# <span id="page-0-0"></span>**Monitor Dell™ S2340T**

[Uživatelská příručka](#page-1-0)

[Nastavení rozlišení zobrazení 1920 x 1080 \(maximální\)](#page-2-0) 

**Informace v tomto dokumentu se mohou změnit bez předchozího oznámení. © 2013 Dell Inc. Všechna práva vyhrazena**

Je přísně zakázáno reprodukovat tyto materiály, nezávisle na způsobu, bez písemného souhlasu Dell Inc.

Obchodní známky použité v tomto textu: *Dell* a logo *DELL* jsou obchodní známky Dell Inc; *Microsoft* a *Windows* jsou obchodní známky nebo registrované obchodní známky Microsoft Corporation v USA a/nebo dalších zemích, *Intel* je registrovaná obchodní známka Intel Corporation v USA a dalších zemích a ATI je obchodní známka Micro Devices, Inc. ENERGY STAR je registrovaná obchodní známka U.S. Environmental Protection Agency. Jako partner ENERGY STAR určila společnost Dell Inc., že tento produkt vyhovuje požadavkům ENERGY STAR na energetickou účinnost (Kromě APJ).

V tomto dokumentu mohou být použity další obchodní známky a obchodní názvy jako odkazy na příslušné výrobce nebo jejich produkty. Dell Inc. vylučuje vlastnický zájem na obchodní známkách a obchodních názvech, kromě vlastních.

**Model S2340Tt**

**Květen 2013 Rev. A03**

# <span id="page-1-0"></span>**Uživatelská příručka k monitoru Dell™ S2340T**

[O vašem monitoru](#page-3-0)

[Sestavení monitoru](#page-17-0)

[Ovládání monitoru](#page-21-0)

[Uživatelská příručka Dell Display Manager](file:///E|/DELL%20E-DOC/SORUCE%20E-DOC/Dell_S2340T_eDoc_source%20file_20130524/cz/ug/install.pdf) (pouze pro **HDMI**/**DisplayPort**)

[Odstraňování problémů](#page-39-0)

[Dodatek](#page-45-0)

# **Poznámky, upozornění a výstrahy**

**POZNÁMKA:** POZNÁMKA uvádí důležitou informaci, která vám pomůže lépe využít počítač.

**UPOZORNĚNÍ:** Upozorňuje na potenciální poškození hardwaru nebo ztrátu dat a pomáhá vám předcházet problémům.

**VÝSTRAHA: upozorňuje na potenciální škodu na majetku, poranění nebo úmrtí.**

**Informace v tomto dokumentu se mohou změnit bez předchozího oznámení. © 2013 Dell Inc. Všechna práva vyhrazena**

Je přísně zakázáno reprodukovat tyto materiály, nezávisle na způsobu, bez písemného souhlasu Dell Inc.

Obchodní známky použité v tomto textu: *Dell* a logo *DELL* jsou obchodní známky Dell Inc; *Microsoft* a *Windows* jsou obchodní známky nebo registrované obchodní známky Microsoft Corporation v USA a/nebo dalších zemích, *Intel* je registrovaná obchodní známka Intel Corporation v USA a dalších zemích a ATI je obchodní známka Micro Devices, Inc. ENERGY STAR je registrovaná obchodní známka U.S. Environmental Protection Agency. Jako partner ENERGY STAR určila společnost Dell Inc., že tento produkt vyhovuje požadavkům ENERGY STAR na energetickou účinnost(Kromě APJ).

V tomto dokumentu mohou být použity další obchodní známky a obchodní názvy jako odkazy na příslušné výrobce nebo jejich produkty. Dell Inc. vylučuje vlastnický zájem na obchodní známkách a obchodních názvech, kromě vlastních.

**Model S2340Tt**

**Květen 2013 Rev. A03**

<span id="page-2-0"></span>**Monitor Dell™ S2340T**

## **Nastavení rozlišení zobrazení 1920 x 1080 (maximální)**

V zájmu maximální výkonnosti zobrazení v operačních systémech Microsoft® Windows® nastavte rozlišení displeje **1920 x 1080** následujícím postupem:

Ve Windows<sup>®</sup> 7 nebo Windows<sup>®</sup> 8:

1. Klepněte pravým tlačítkem myši na plochu a pak na **Personalization (Přizpůsobení)**.

- 2. Klepněte na **Change Display Settings (Změnit nastavení zobrazení)**.
- 3. Přidržte kurzor myši stiskem levého tlačítka na posuvníku a tahem doprava nastavte rozlišení **1920 x 1080.**

4. Klepněte na **OK**.

Pokud v nabídce není volba **1920 x 1080** , může být nutno aktualizovat ovladač grafické karty. Vyberte ten z níže uvedených scénářů, který nejlépe vystihuje váš počítačový systém, a řiďte se zobrazenými pokyny:

- **1: [Pokud máte stolní počítač Dell™ nebo přenosný počítač Dell™ s připojením k Internetu.](#page-46-0)**
- **2: [Pokud máte stolní nebo přenosný počítač nebo grafickou kartu jiné značky než Dell™.](#page-47-0)**

#### <span id="page-3-0"></span>**O vašem monitoru**

#### **Uživatelská příručka k monitoru Dell™ S2340T**

- **[Obsah krabice](#page-3-1)**
- [Vlastnosti produktu](#page-5-0)
- [Identifikace součástí a ovladačů](#page-6-0)
- **O** [Specifikace monitoru](#page-8-0)
- **[Specifikace Touch](#page-12-0)**
- **[Kamera technické údaje mikrofonu](#page-12-1)**
- **[Slučitelnost Plug and Play](#page-14-0)**
- **[Rozhraní Universal Serial Bus \(USB\)](#page-14-1)**
- **O** [Kvalita LCD monitoru a počty vadných bodů](#page-15-0)
- **O** [Pokyny k údržbě](#page-15-1)

#### <span id="page-3-1"></span>**Obsah krabice**

Váš monitor je dodáván včetně níže uvedených součástí. Zkontrolujte, zda jste obdrželi všechny součásti a pokud něco chybí, kontaktujte Dell.

**POZNÁMKA:** Některé položky mohou být volitelné a nemusí být s vaším monitorem dodávány. Některé funkce nebo média nemusí být v některých Ø zemích k dispozici.

**POZNÁMKA:** Instalace s jakýmkoli i jiným stojanem viz příručka konkrétního stojanu uvádějící pokyny.

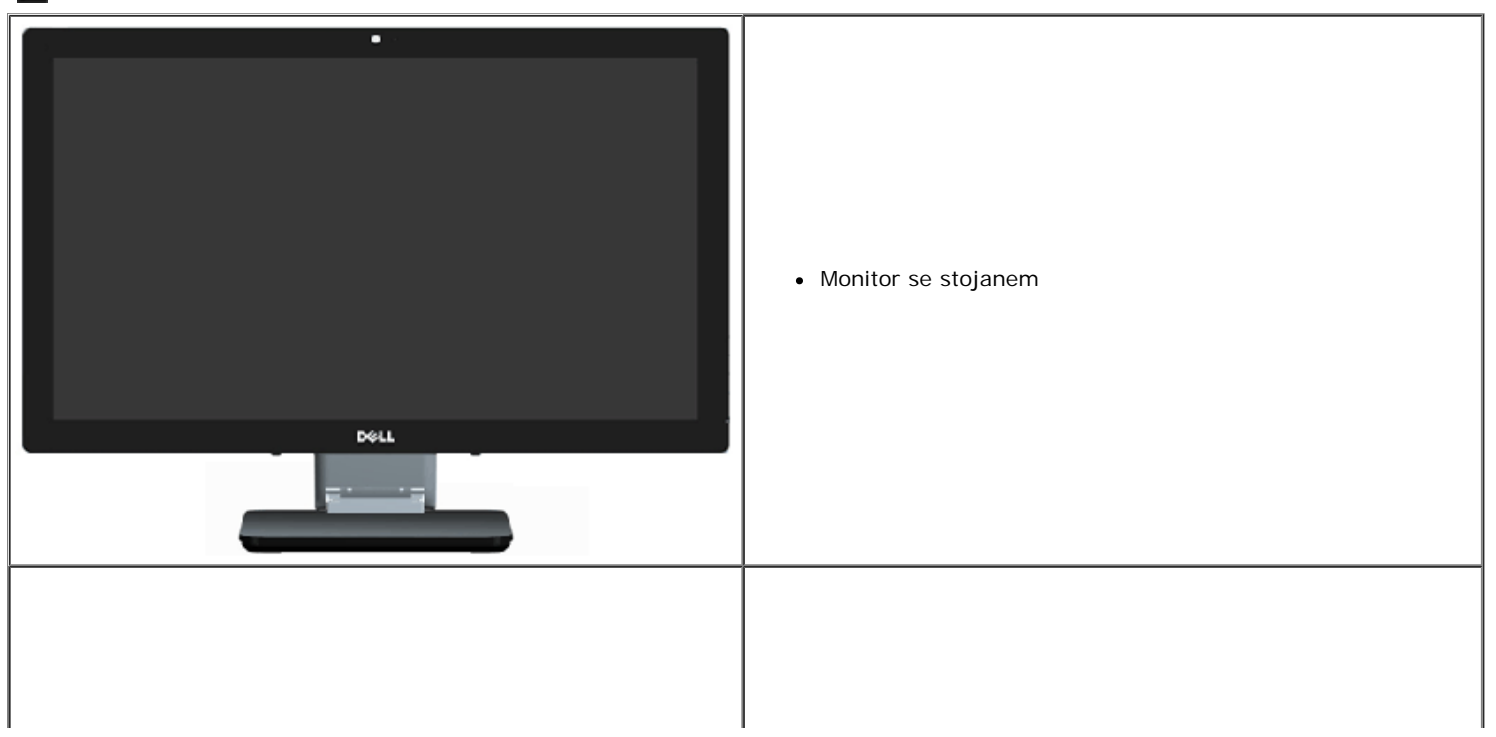

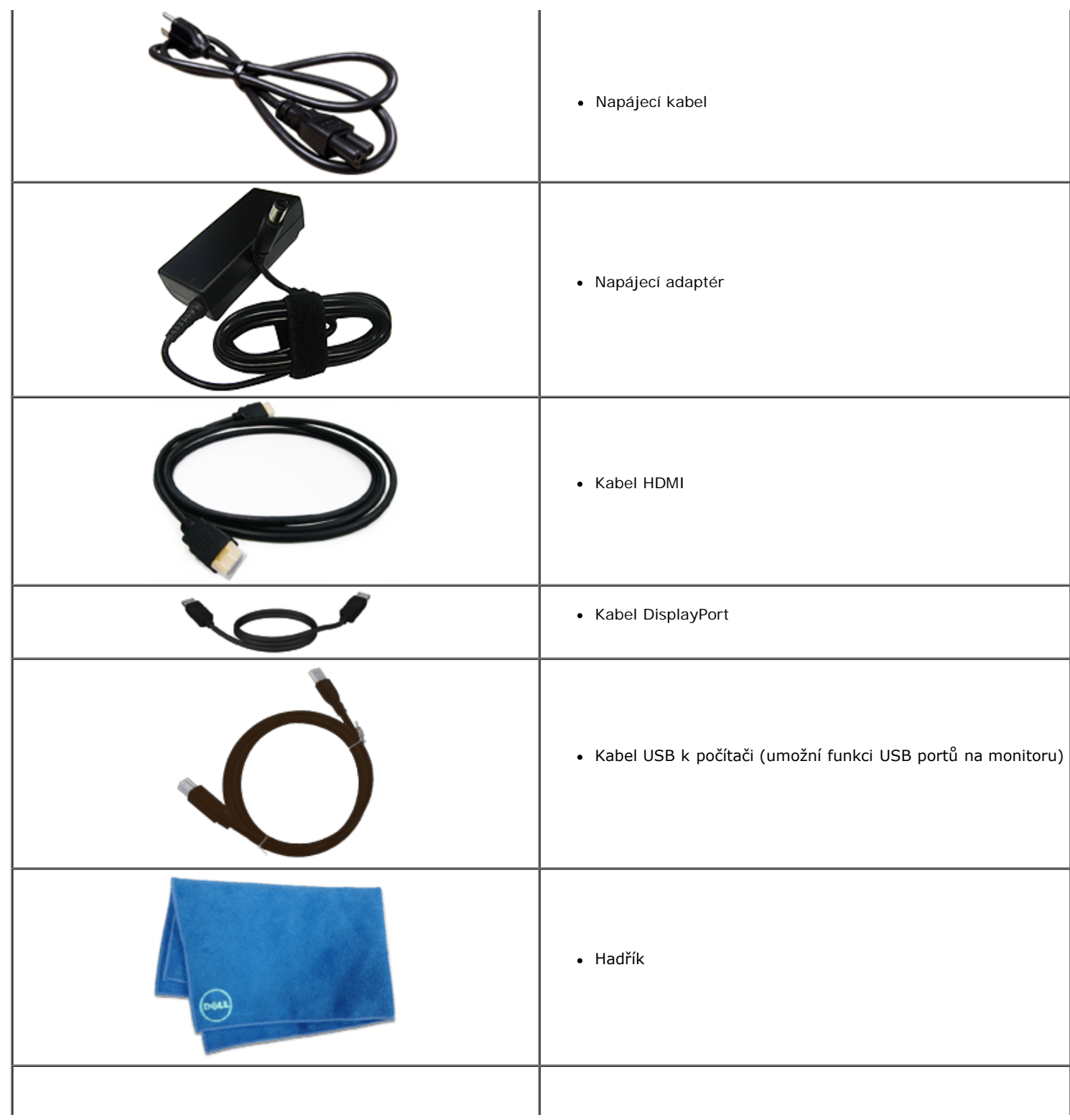

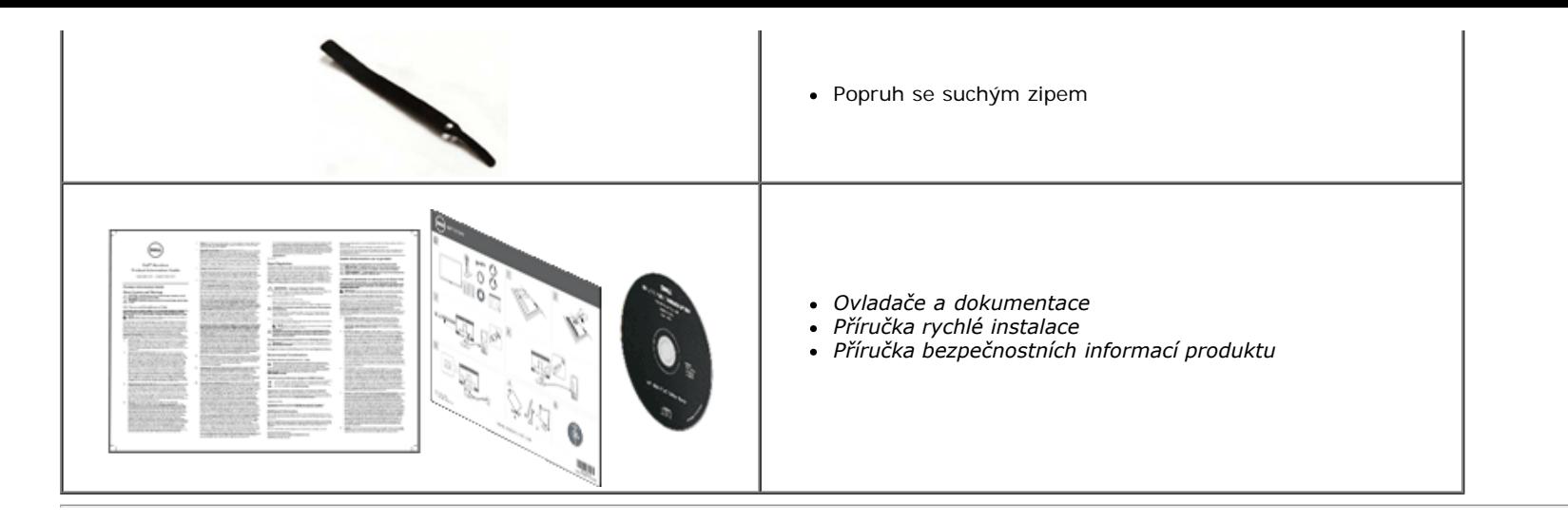

#### <span id="page-5-0"></span>**Vlastnosti produktu**

Plochý monitor **S2340T** využívá matici tenkovrstvých tranzistorů (TFT) s kapalnými krystaly (LCD). Z funkcí monitoru vybíráme:

- ¦ Zobrazitelná plocha 58,42 cm (23 palců) (měřeno úhlopříčně). Rozlišení 1920 x 1080 a plus podpora zobrazení na celou obrazovku pro nižší rozlišení.
- ¦ Široký zorný úhel umožňuje sledování z polohy vsedě nebo vestoje nebo při pohybu ze strany na stranu.
- ¦ Scénář nastavení Tilt and touch usage.
- ¦ Funkce Plug and Play (je-li podporována počítačem).
- ¦ Nabídka nastavení obrazovky (OSD) pro snadné nastavení a optimalizaci obrazu.
- ¦ Médium se softwarem a dokumentací, které obsahuje soubor s informacemi (INF), soubor ICM (Image Color Matching), softwarovou aplikaci Dell Display Manager a dokumentaci k produktu.
- ¦ Úspora energie Energy Saver vyhovující normě Energy Star(Kromě APJ).
- ¦ Funkce vylepšení obrazu.
- ¦ Hodnocení v rámci programu EPEAT Silver.
- ¦ Snížený obsah BFR/PVC.
- ¦ Sklo bez arzénu a panel bez rtuti
- ¦ Megadynamický kontrast (když je zapnutý).
- ¦ Obsahuje software Dell Display Manager (na disku CD dodaném s monitorem).
- ¦ Monitory s certifikátem TCO 6.0.
- ¦ Webová kamera s rozlišením FHD 1080p (1920x1080) a digitálním duálním vstupem mikrofonu.
- ¦ Výběr vstupu zvuku USB v nabídce OSD.
- ¦ Integrovaný gigabitový USB dokový ethernet (10/100/1000 Mb/s).
- ¦ Dvoukanálový výstup zvuku prostřednictvím reproduktoru 5 W a stereofonní zásuvky pro připojení sluchátek.
- ¦ Zásuvka vstupu externího mikrofonu.
- ¦ Minimální konfigurace počítače: Procesor 2. generace Intel®Core™ i5-2467M, velikost paměti 4 GB, dvoukanálový DDR3 1333 MHz, port USB 2.0, přístup k CD-ROM, HDMI a DP, minimální velikost prázdného pevného disku 10GB.

<sup>|</sup> Doporučená konfigurace počítače: Procesor 2. generace Intel®Core™ i7, velikost paměti 4 GB, dvoukanálový DDR3 1333 MHz, port USB 3.0, přístup k CD-ROM, HDMI a DP, velikost prázdného pevného disku 40 GB.

### <span id="page-6-0"></span>**Identifikace součástí a ovladačů**

## **Pohled zpředu**

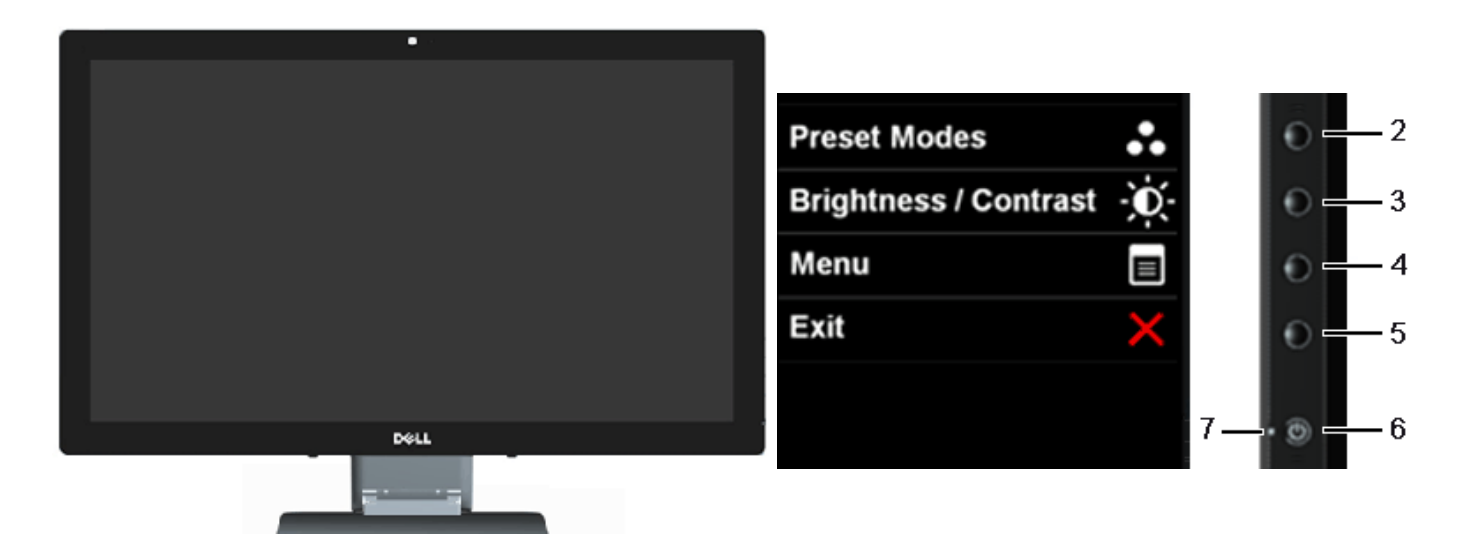

<span id="page-6-1"></span>**Štítek Popis 1** Webová kamera s mikrofonem (pouze pro zařízení USB) **2** Předvolby režimu (výchozí, lze upravit) **3** Jas a kontrast (výchozí, lze upravit) **4** Nabídka **5** Konec **6** Napájení **7** Světelní indikátory

**Pohled zpředu Ovládací prvky na bočním panelu**

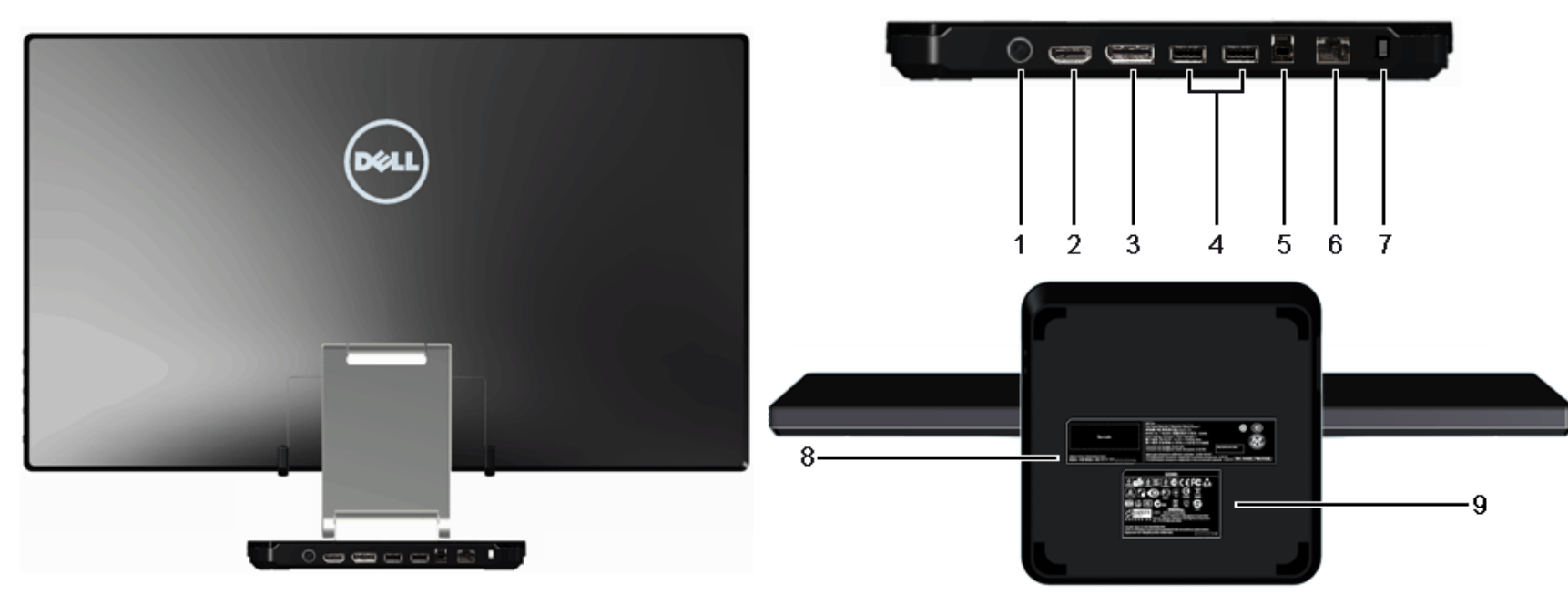

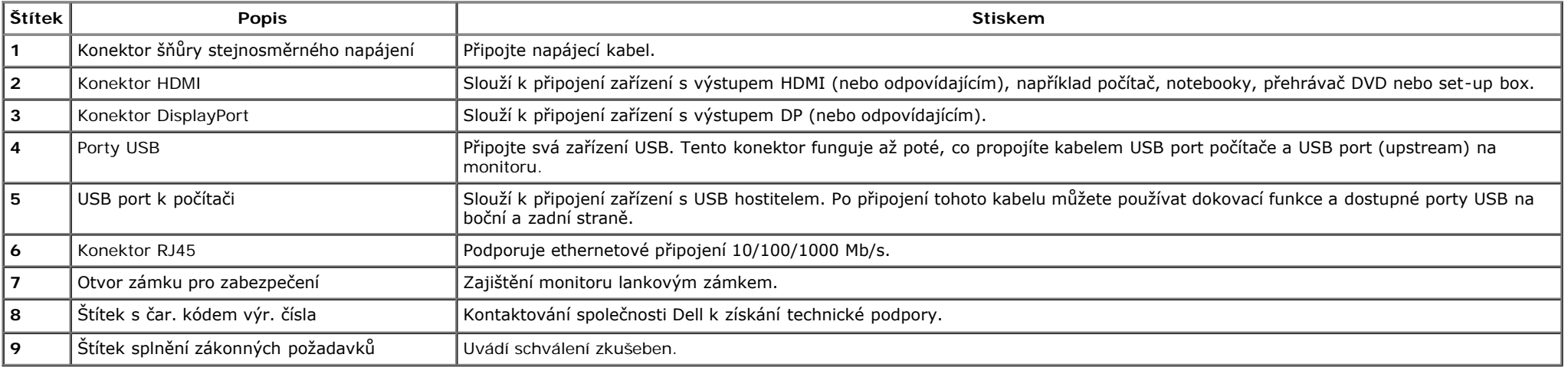

#### **Pohled z boku**

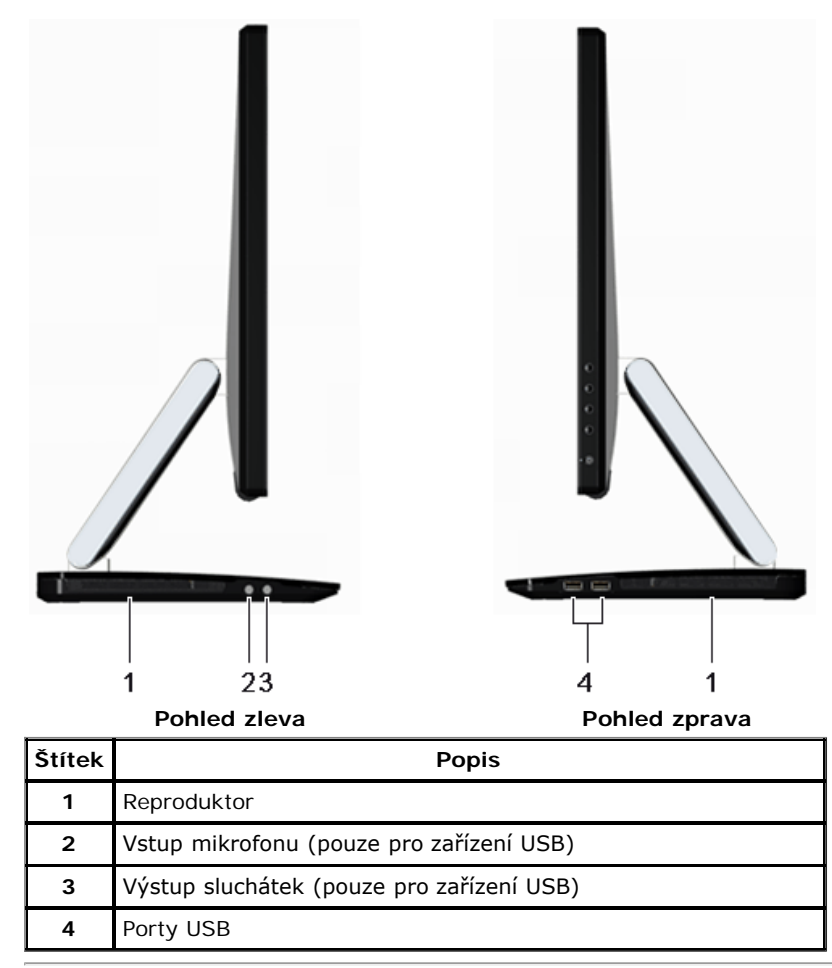

## <span id="page-8-0"></span>**Specifikace monitoru**

#### **Specifikace plochého panelu**

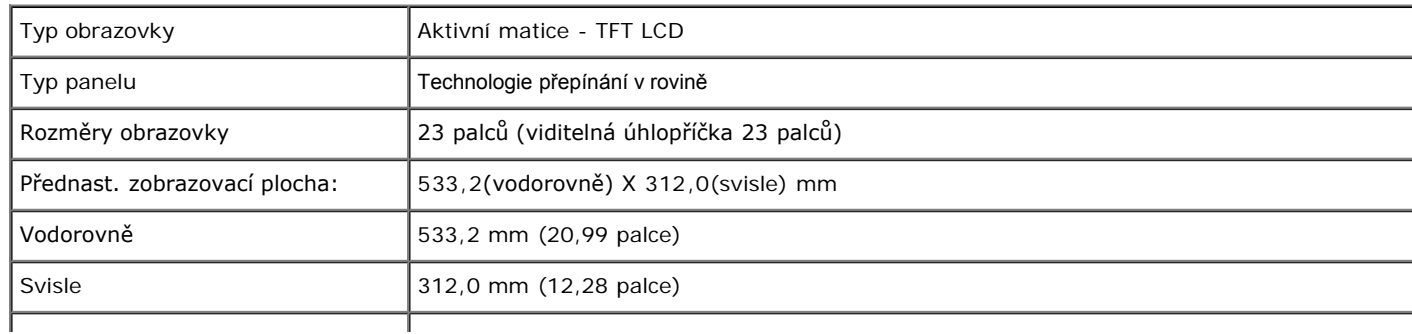

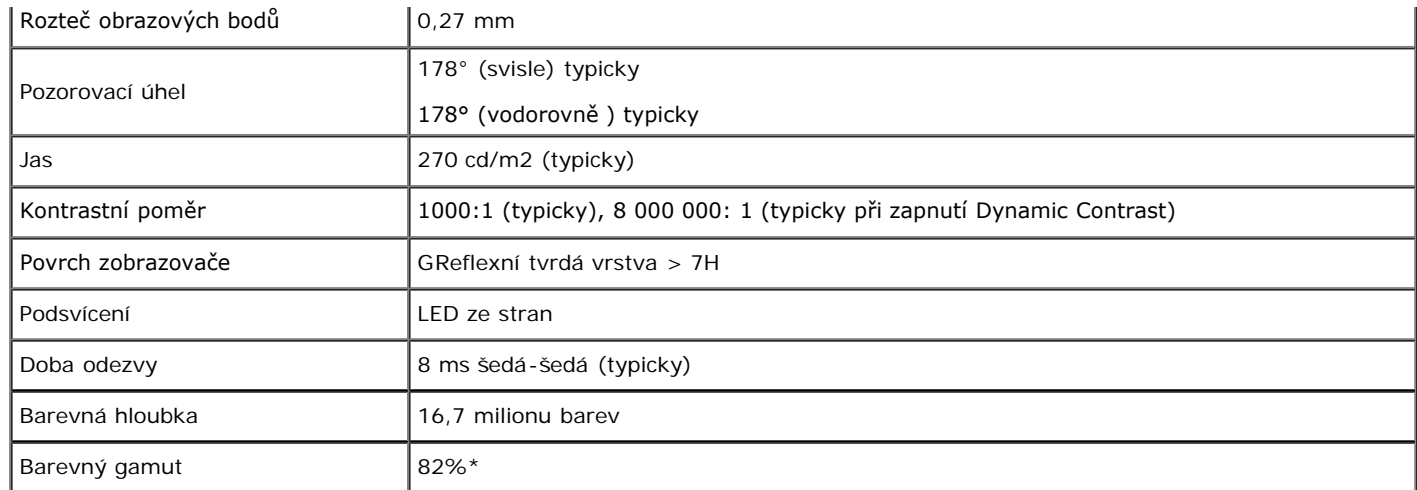

\*Barevný gamut monitoru [S2340T] (typický) dle norem CIE1976 (82%) a CIE1931 (72 %).

#### **Poznámka k rozlišení**

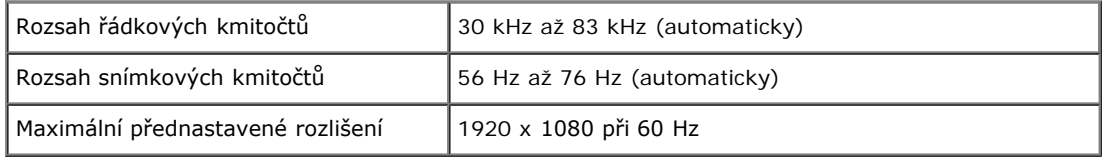

#### **Podporované režimy videa**

Možnosti zobrazení videa 480p, 576p, 720p, 1080p, 480i, 576i, 1080i

## **Přednastavené zobrazovací režimy**

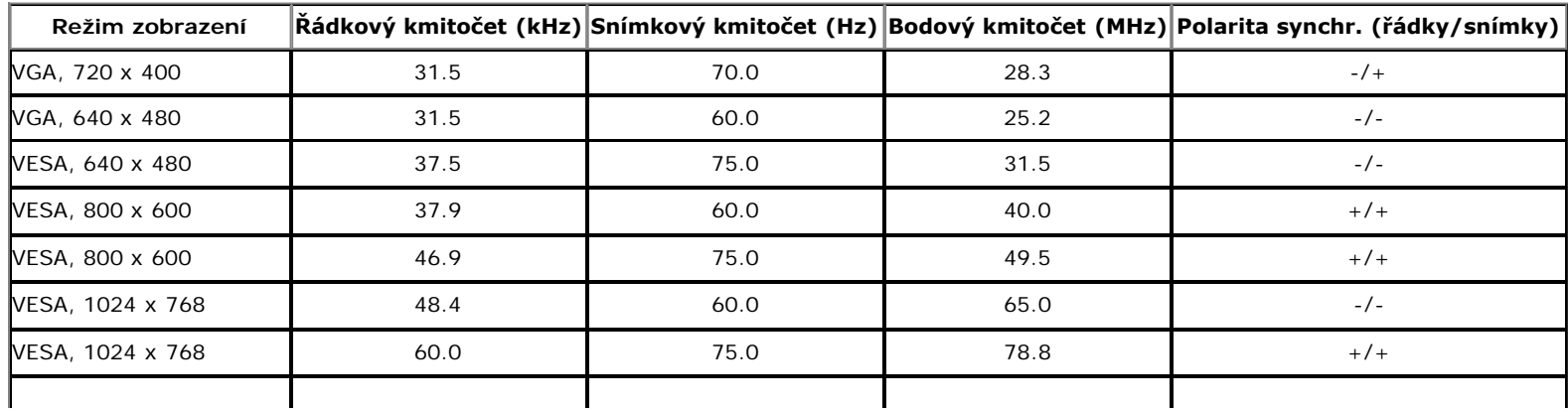

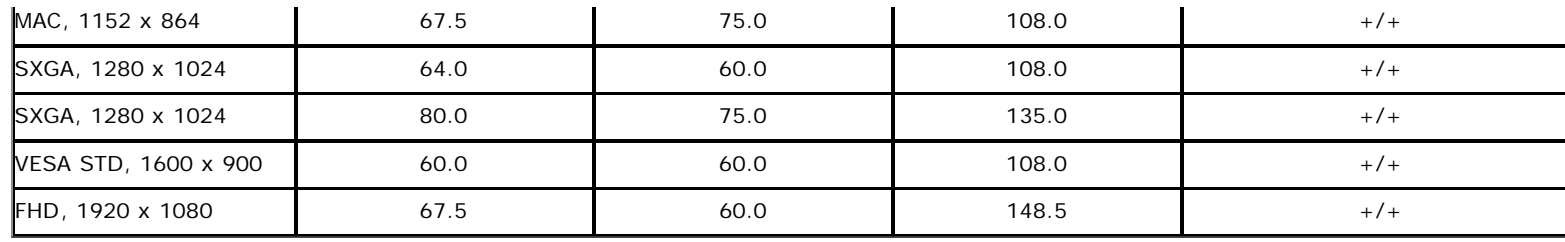

## **Elektrické specifikace**

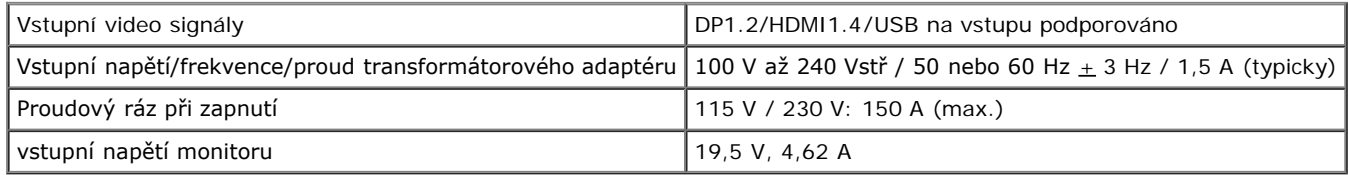

## **Fyzické charakteristiky**

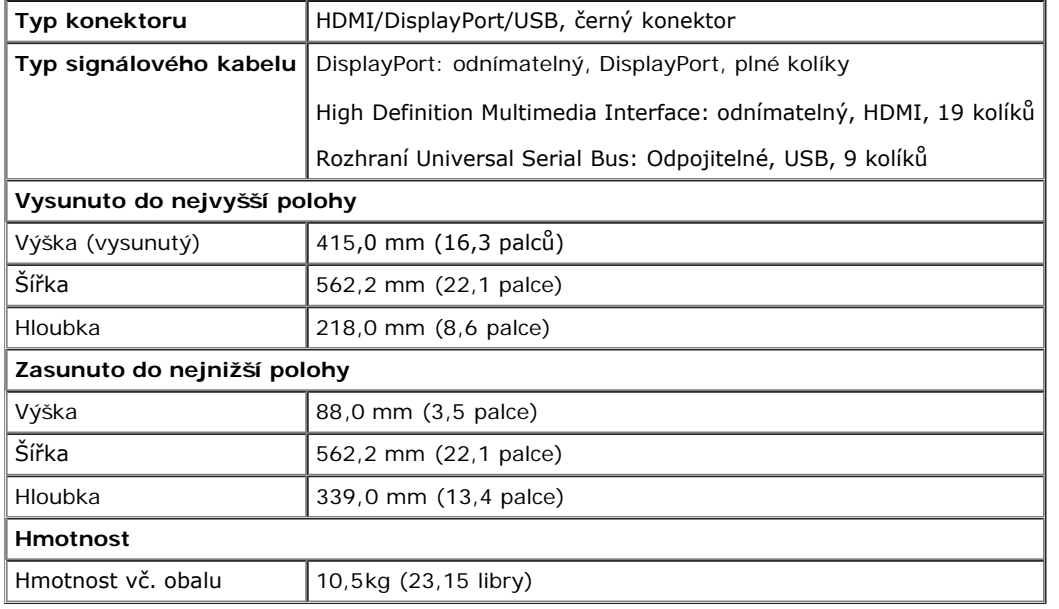

## **Ekologické charakteristiky**

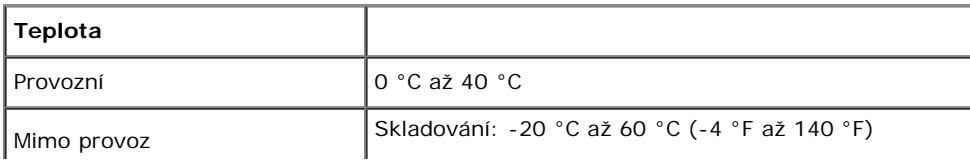

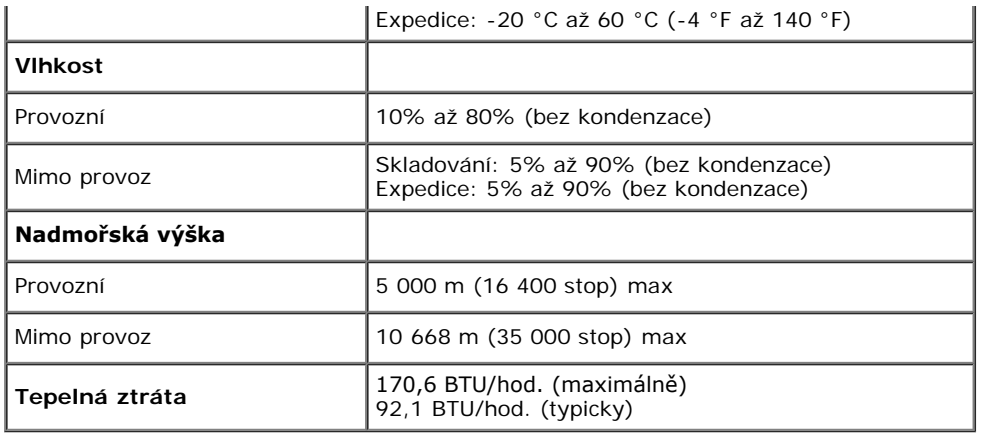

#### <span id="page-11-0"></span>**Režimy řízení spotřeby**

Pokud je v daném počítači nainstalován software nebo videokarta vyhovující normě DPM™ organizace VESA, monitor dokáže automaticky snížit svou spotřebu energie, není-li používán. To označujeme termínem Režim snížení spotřeby\*. Pokud počítač detekuje použití myši, klávesnice nebo jiného vstupního zařízení, automaticky znovu aktivuje monitor. Následující tabulka uvádí spotřebu energie a signalizaci této funkce pro automatickou úsporu energie:

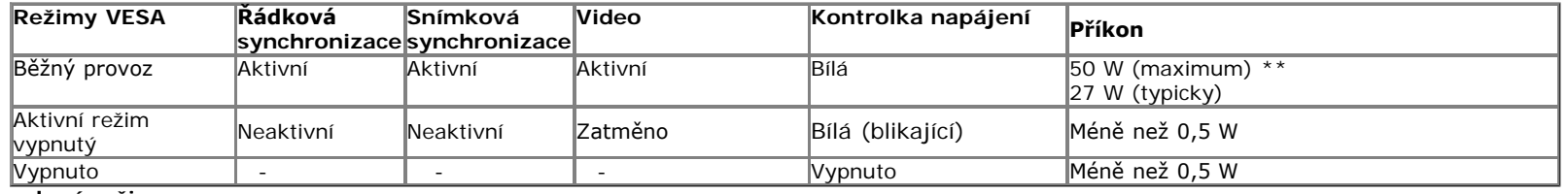

**zelený režim:**

Svítí: Úsporná spotřeba. (Výchozí) Nesvítí:Normální spotřeba s pokročilou funkcí USB.

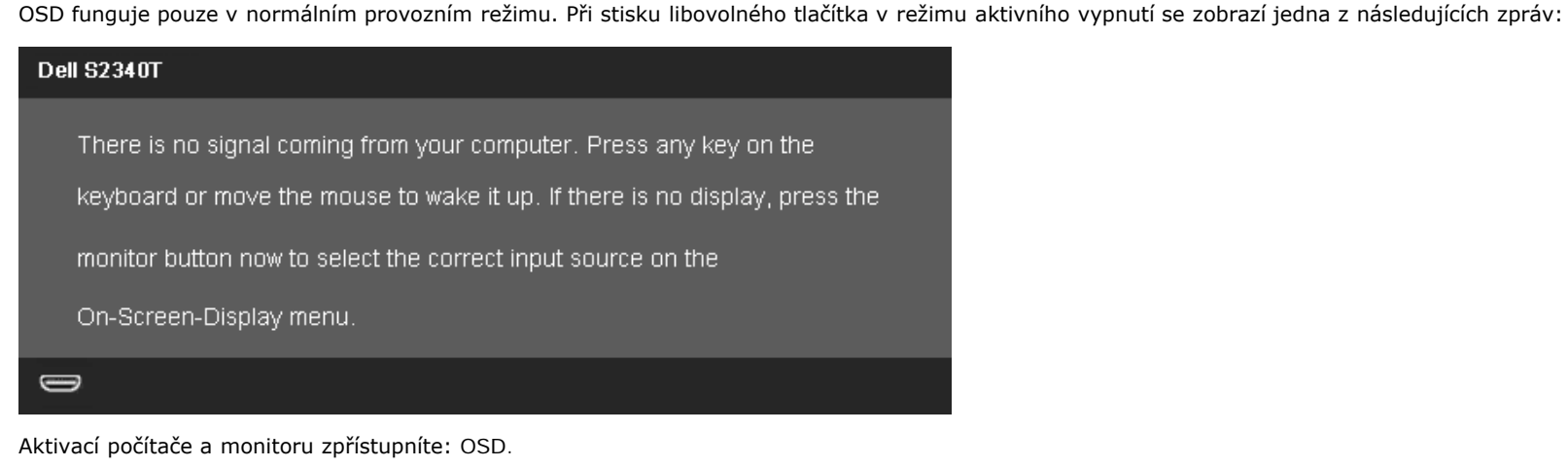

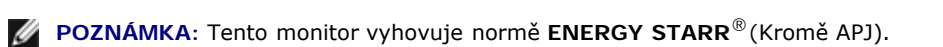

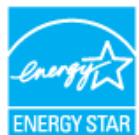

\* Nulové spotřeby v režimu vypnutí lze dosáhnout pouze odpojením napájecího kabelu od monitoru.

\*\* Maximální spotřeba při maximálním jasu, max. audiu, zapnuté funkci Touch, Webcam, ethernet a USB.

#### <span id="page-12-0"></span>**Specifikace Touch**

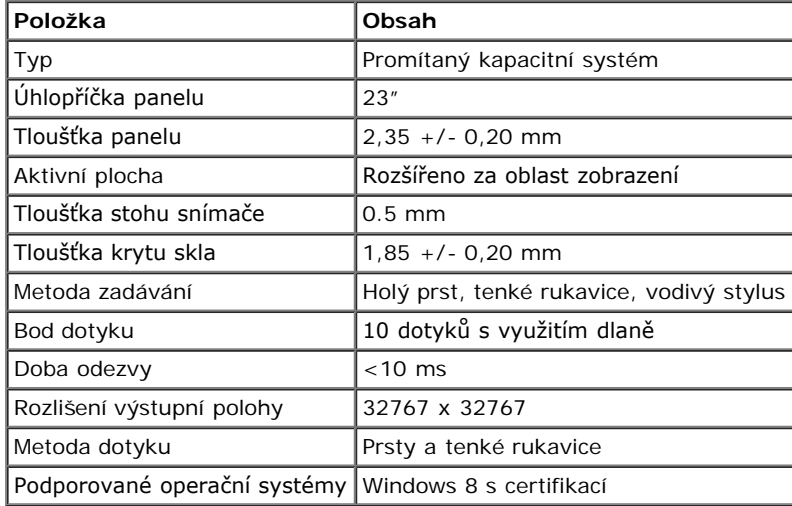

#### <span id="page-12-1"></span>**Kamera – technické údaje mikrofonu**

Přehled

Zabudovaná kamera USB a digitální mikrofony umožňují fotografovat, nahrávat videa a komunikovat s ostatními počítačovými uživateli. Kamera je pevně umístěna v horní části monitoru. Když je kamera zapnutá, svítí bílý světelný indikátor vedle kamery.

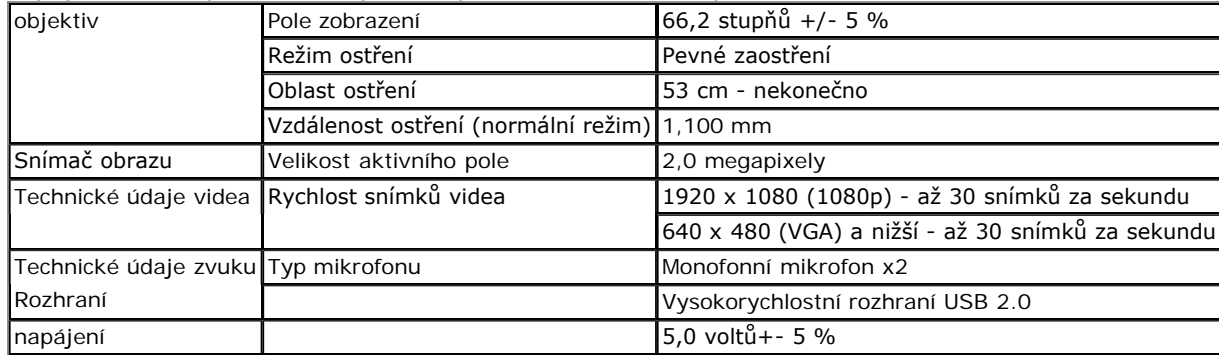

## **Přiřazení vývodů**

#### **Konektor DisplayPort 19pinový konektor HDMI**

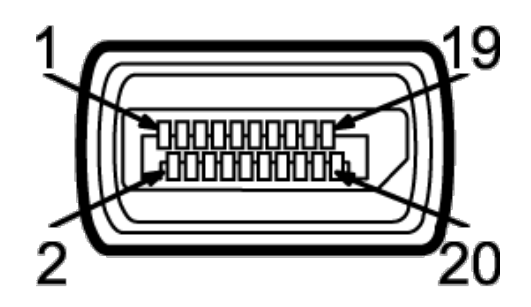

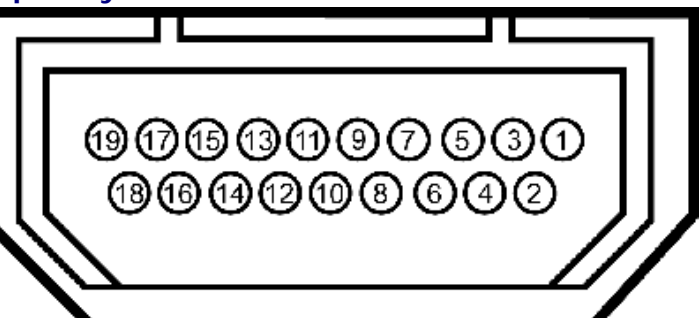

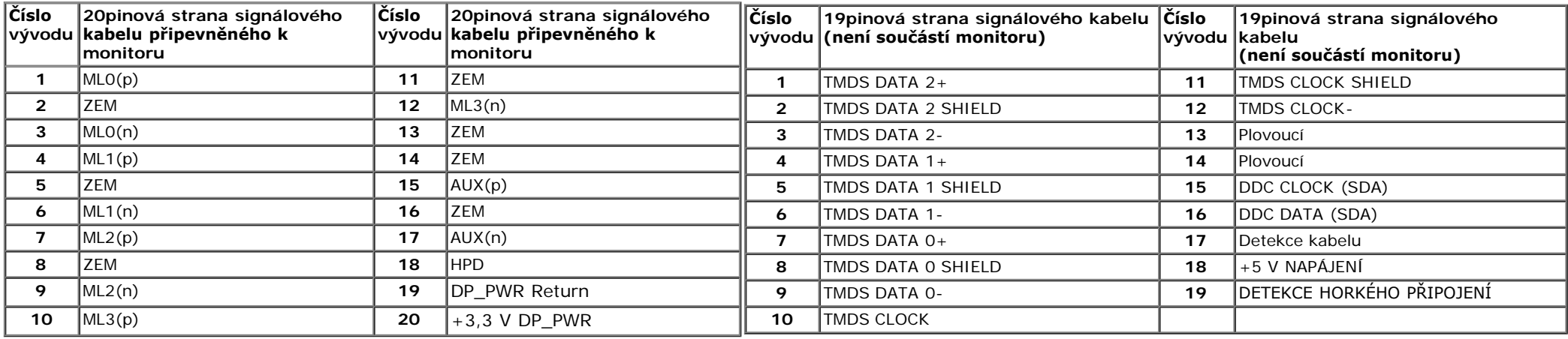

#### **Ethernetový port**

#### **Ethernetový port**

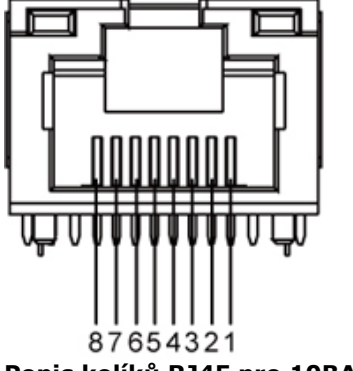

**Popis kolíků RJ45 pro 10BASE-T a 100BASE-Popis kolíků RJ45 pro 1000Base-T (gigabitová místní síť LAN)**

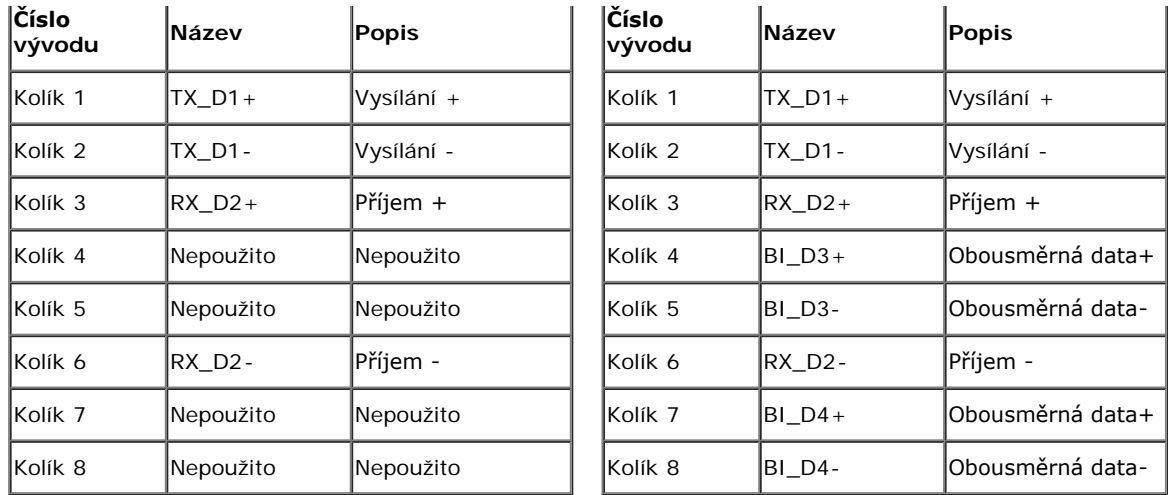

### <span id="page-14-0"></span>**Slučitelnost Plug and Play**

Monitor lze instalovat do libovolného systému slučitelného s Plug and Play. Monitor automaticky předá počítači Extended Display Identification Data (EDID) protokolem Display Data Channel (DDC) a systém se může sám zkonfigurovat a optimalizovat nastavení monitoru. Většina instalací monitoru proběhne automaticky s tím, že nastavení můžete změnit. Více informací o změně nastavení monitoru viz [Ovládání monitoru.](#page-21-0)

## <span id="page-14-1"></span>**Rozhraní Universal Serial Bus (USB)**

Tato sekce poskytuje informace o portech USB na levé straně monitoru.

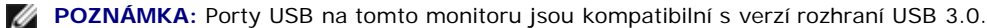

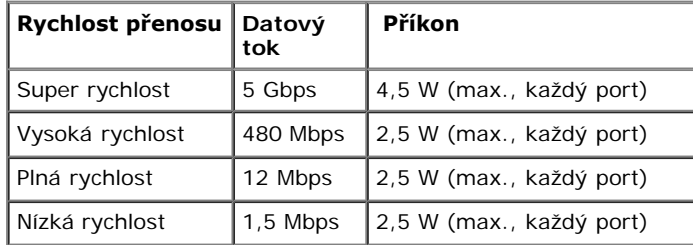

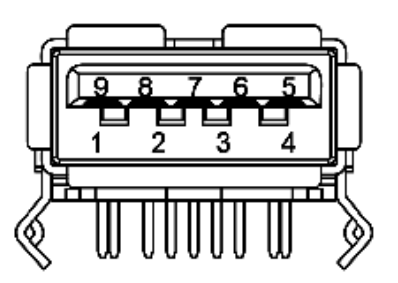

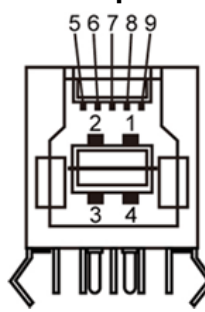

**Konektor USB pro počítač Konektor USB pro další zařízení**

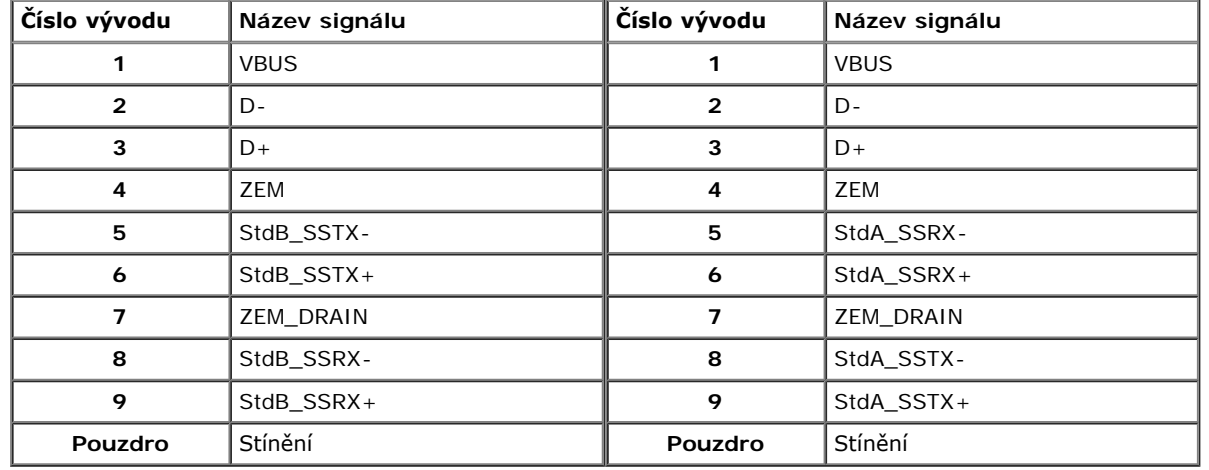

#### **USB porty**

- 1 pro počítač na zadní straně
- 4 pro další zařízení 2 na zadní straně; 2 na levé straně

**POZNÁMKA:** Funkčnost USB 3.0 vyžaduje počítač podporující USB 3.0.

**POZNÁMKA:** Rozhraní USB tohoto monitoru funguje pouze když je monitor zapnut nebo v režimu úsporu energie. Pokud monitor vypnete a poté zapnete, připojené periferie mohou začít znovu fungovat až za několik sekund.

## <span id="page-15-0"></span>**Kvalita LCD monitoru a počty vadných bodůů**

<span id="page-15-1"></span>Během výroby LCD monitoru se může stát, že jeden nebo několik obrazových bodů zůstane trvale zapnutých nebo zhasnutých, které nejsou příliš patrné a neovlivňují kvalitu nebo použitelnost zobrazovače. Více informací ohledně zásad kvality a obrazových bodů monitorů Dell viz web podpory Dell: **support.dell.com**.

## **Pokyny k údržbě**

## **Čištění monitoru**

**[VÝSTRA](#page-1-0)HA: Před čištěním monitoru čtěte bezpečnostní pokyny.**  ∧

#### **VAROVÁNÍ: před čištěním monitoru odpojte napájecí kabel monitoru od elektrické zásuvky.**   $\triangle$

Nejlepší postupy při vybalování a čištění monitoru a manipulaci s ním uvádí následující seznam:

- · Při čištění otřete obrazovku měkkým navlhčeným hadříkem. Pokud možno používejte speciální čisticí hadříky na obrazovky nebo roztok vhodný na antistatické povlaky. Nepoužívejte benzín, ředidlo, čpavek, abrazivní čističe ani stlačený vzduch.
- Monitor čistěte hadříkem navlhčeným v teplé vodě. Nepoužívejte odmašťovadla, protože by na monitoru mohly zanechat mléčný povlak.
- Pokud si při vybalení monitoru objeví bílý prášek, setřete jej měkkým hadrem.
- S monitorem manipulujte opatrně, protože se tmavý povrch může poškrábat a bílé odřeniny jsou na tmavém monitoru výraznější než na světlém.
- V zájmu udržení co nejlepší kvality obrazu využijte dynamicky proměnný spořič obrazovky a pokud monitor nepoužíváte, vypněte jej.

## <span id="page-17-0"></span>**Sestavení monitoru**

**Uživatelská příručka k monitoru Dell™ S2340T**

- **[Připojení monitoru](#page-17-1)**
- **·** [Uspořádání kabelů](#page-20-0)

# <span id="page-17-1"></span>**Připojení monitoru**

**VÝSTRAHA:** Než zahájíte postupy v této sekci, přečtěte si Bezpečnostní pokyny.

Připojení monitoru k počítači:

1. Vypněte počítač a odpojte jeho napájecí kabel.

Připojte černý kabel HDMI nebo kabel konektoru monitoru (DisplayPort) k příslušnému portu videa na zadní straně počítače.

2. Nepoužívejte všechny kabely současně v jednom počítači. Všechny kabely připojte k monitoru pouze, pokud je připojen k různým počítačům s odpovídajícími grafickými systémy.

## **Připojení černého kabelu DisplayPort**

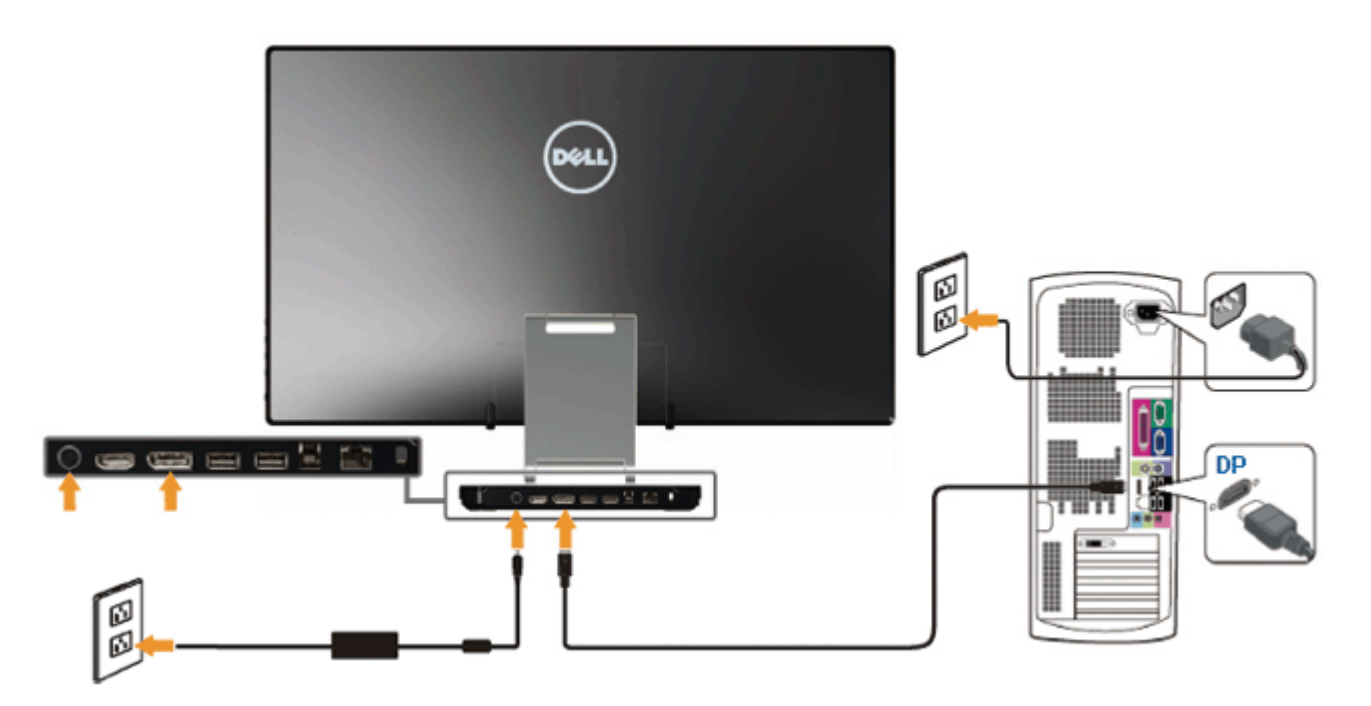

## **Připojování kabelu HDMI**

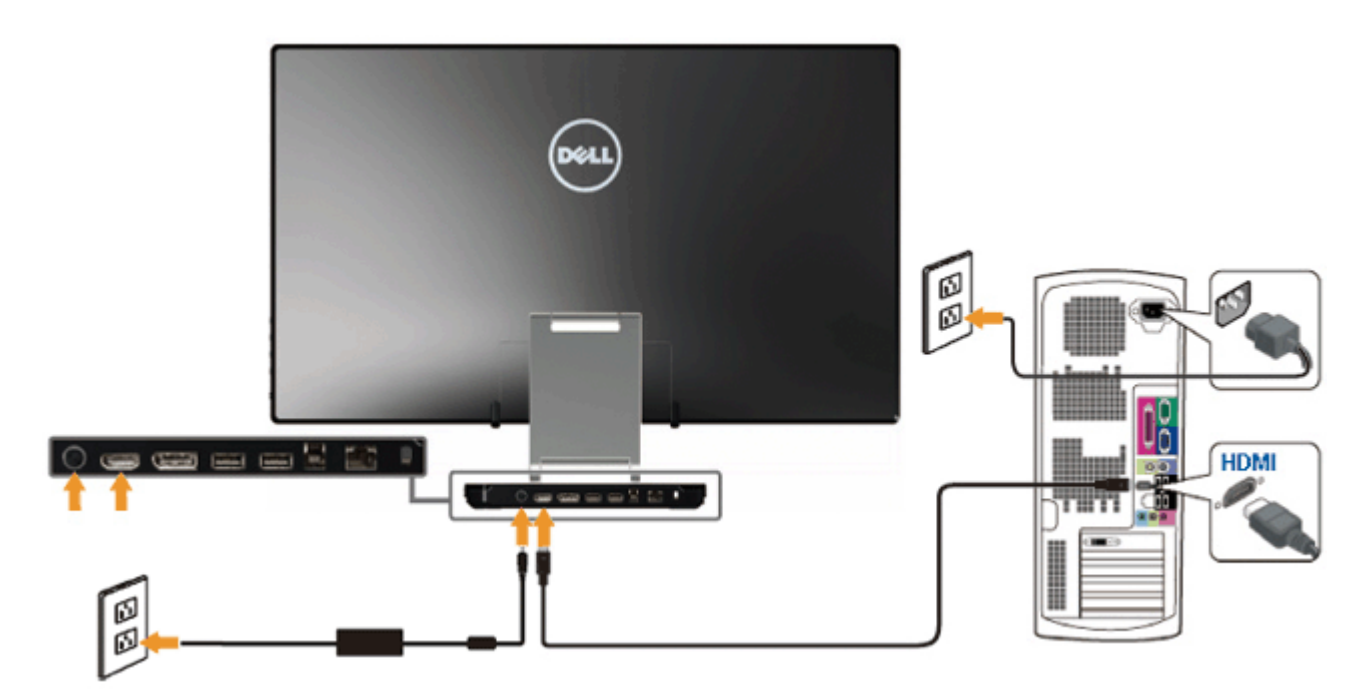

**POZOR:** obrázky jsou pouze ilustrativní. Vzhled počítače se může lišit. $\triangle$ 

## **Připojení kabelu USB**

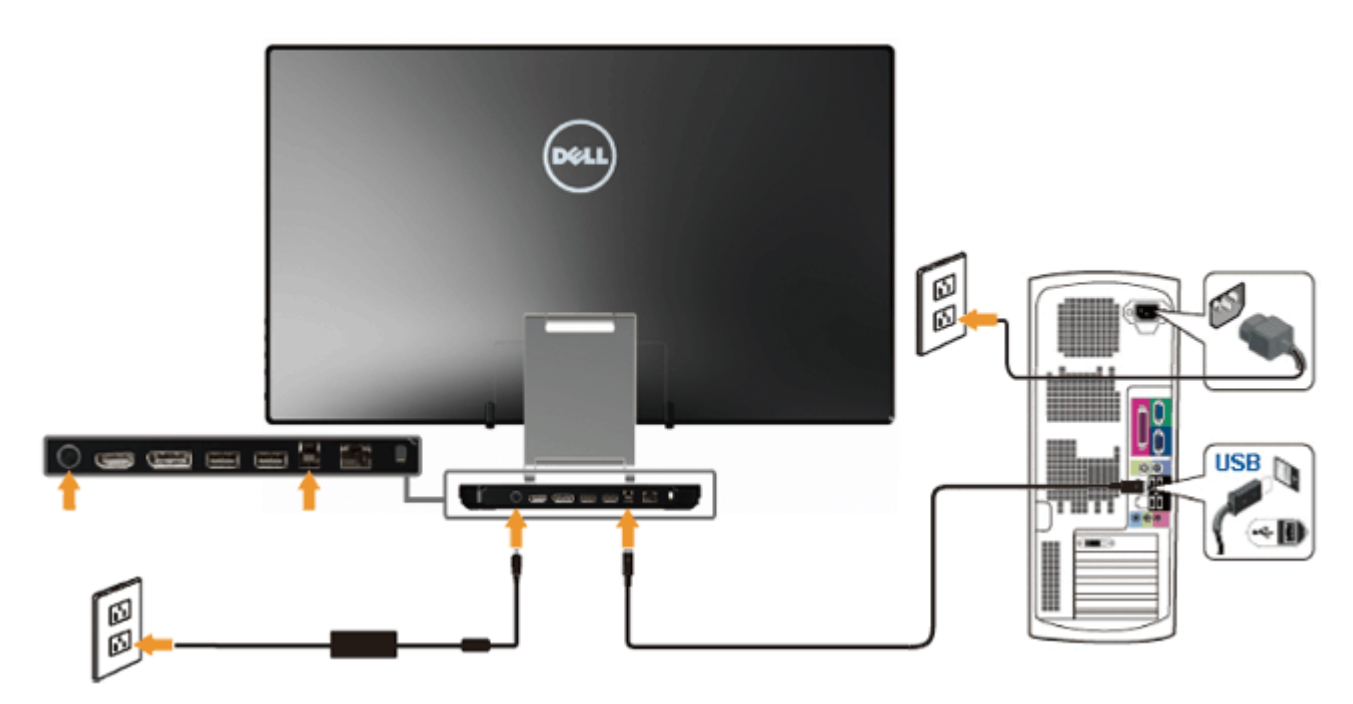

- 1. Nainstalujte *[ovladače DisplayLink](file:///E|/DELL%20E-DOC/SORUCE%20E-DOC/Dell_S2340T_eDoc_source%20file_20130524/DisplayLink/DisplayLink.exe)* ze zdrojového disku CD.
- 2. Změňte vstupní zdroj na USB.
- 3. Propojte USB pro počítač (kabel je součástí dodávky) k vhodnému portu USB na počítači. (Viz pohled <u>zdola</u>.)
- 4. Pokud na monitoru dojde k zobrazení obrazu, je instalace dokončena. Pokud se neobjeví obraz, viz <u>[řešení problémů](#page-43-0)[.](#page-43-0)</u>
- 5. Popruh se suchým zipem použijte na stojanu monitoru pro správu kabelů.

# <span id="page-20-0"></span>**Uspořádání kabelů**

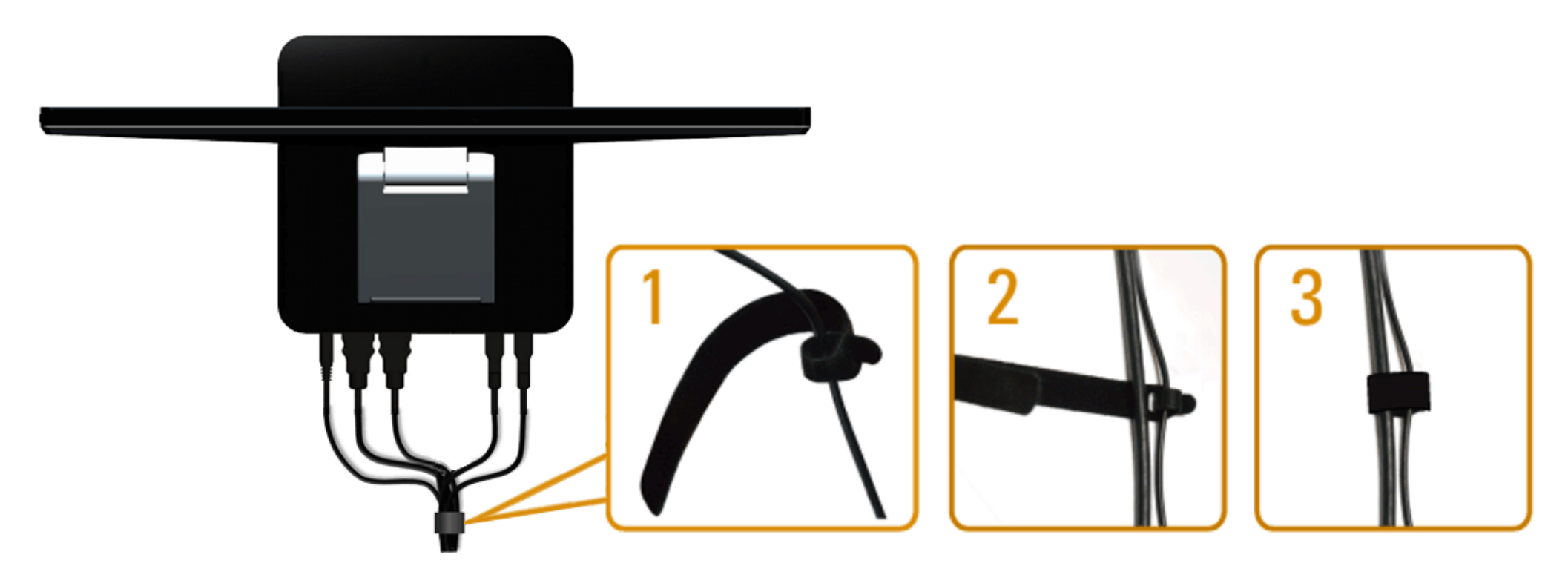

Po upevnění kabelů k monitoru a počítači (viz [Připojení monitoru\)](#page-17-1) využijte popruh se suchým zipem pro uspořádání všech kabelů podle obrázku výše.

## <span id="page-21-0"></span>**Ovládání monitoru**

#### **Uživatelská příručka k monitoru Dell™ S2340T**

- Používání ovládacích prvků na bočním panelu
- Nabídka na obrazovce (OSD)
- Nastavení maximálního rozlišení
- Nastavení USB Display, USB Audio, USB Ethernet
- **P** Používání scénáře Tilt and Touch Usage

## **Používání ovládacích prvků na bočním panelu**

Pomocí ovládacích tlačítek na boční straně monitoru můžete upravit nastavení vlastností zobrazeného obrazu. Při používání těchto tlačítek se v nabídce OSD zobrazují číselné hodnoty upravovaných parametrů.

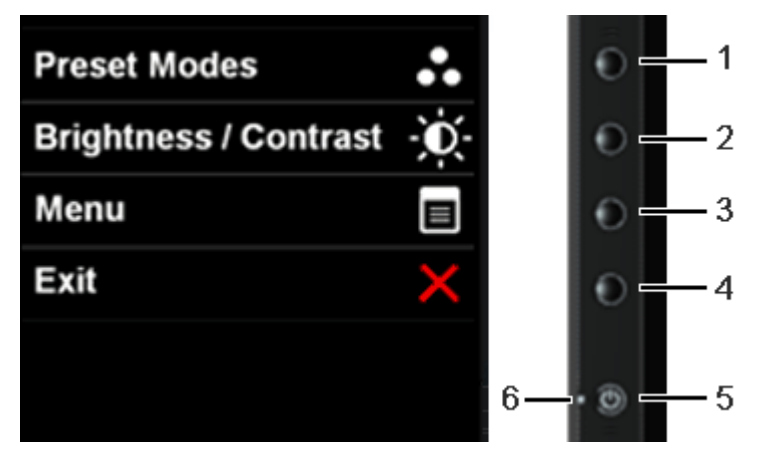

Tlačítka na bočním panelu jsou popsána v následující tabulce:

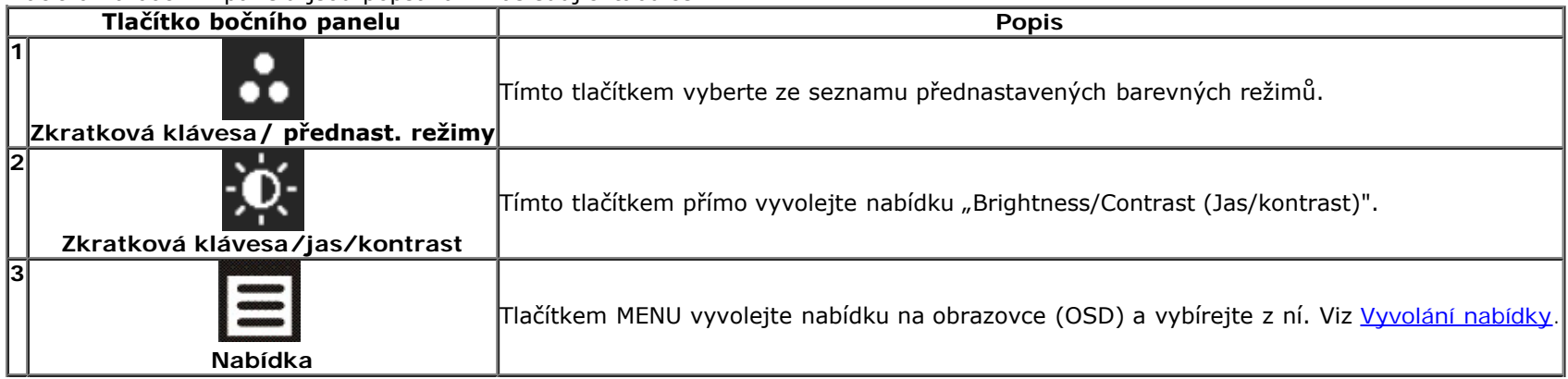

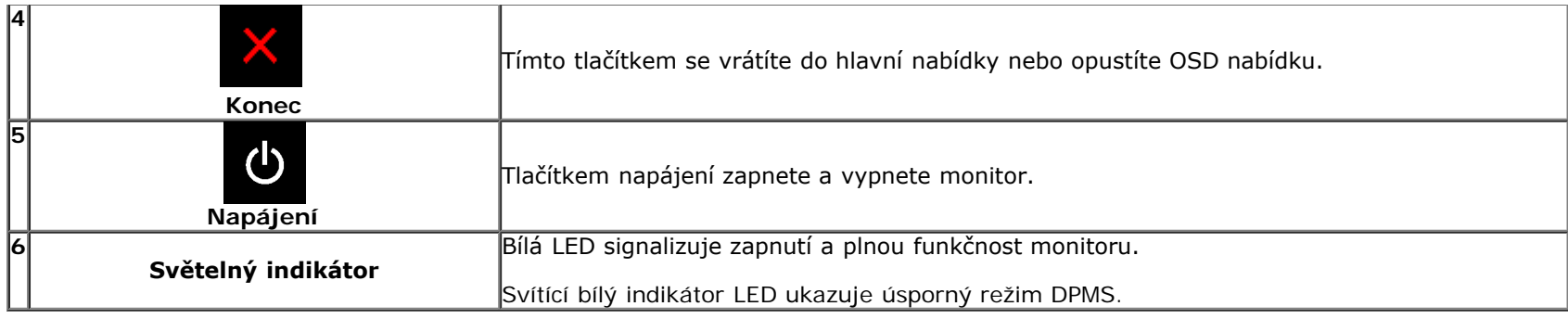

## **Použití nabídky na obrazovce (OSD)**

## **Vyvolání nabídky**

**POZNÁMKA**: Pokud změníte nastavení a poté pokračujete na další nabídku nebo opustíte OSD nabídku, monitor automaticky uloží tato nastavení. Změny se také uloží, pokud změníte nastavení a poté počkáte, až OSD nabídka zmizí.

 $+$  <

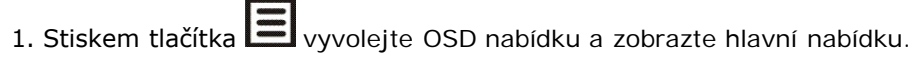

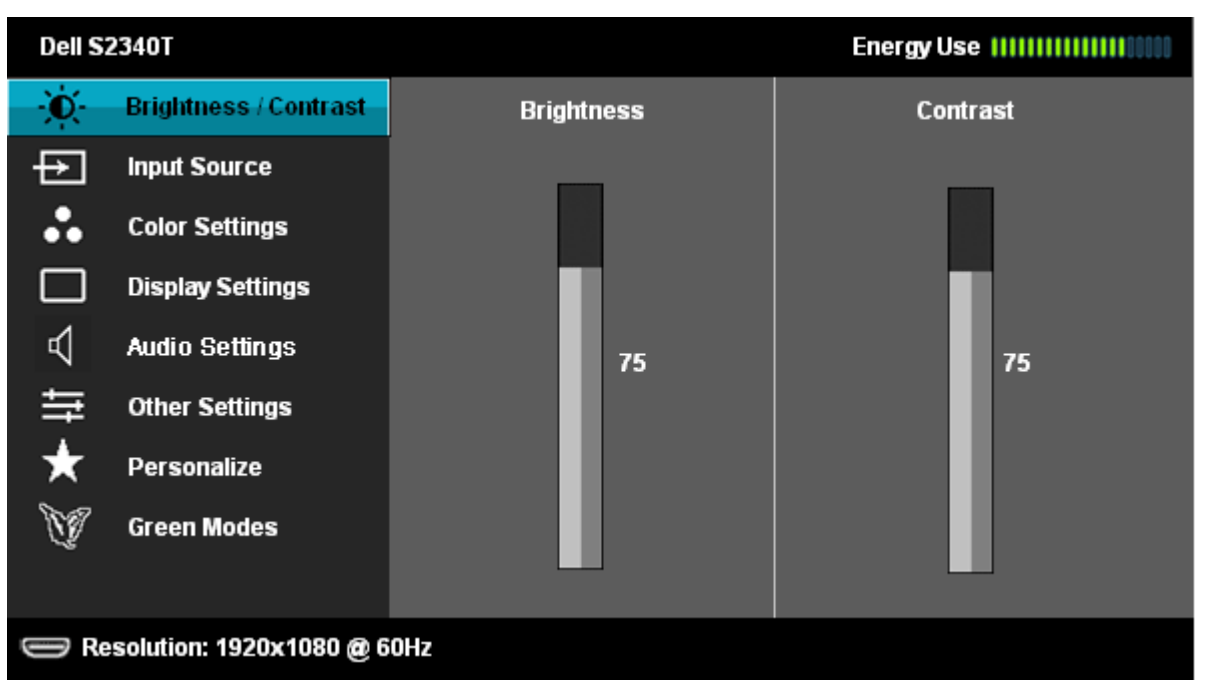

2. Stiskem a procházejte možnosti nastavení. Při přechodu mezi ikonami je vždy zvýrazněn název volby. Viz následující tabulka s kompletním seznamem všech voleb nabízených monitorem.

3. Jedním stiskem  $\Box$  aktivujete zvýrazněnou volbu.

4. Stiskem **a vyberte požadovaný parametr.** 

5. Stiskem  $\rightarrow$  zobrazte posuvník a poté stiskem  $\sim$  a  $\sim$  podle indikace v nabídce provádějte změny.

6. Stiskem  $\sum$ se vraťte do hlavní nabídky.

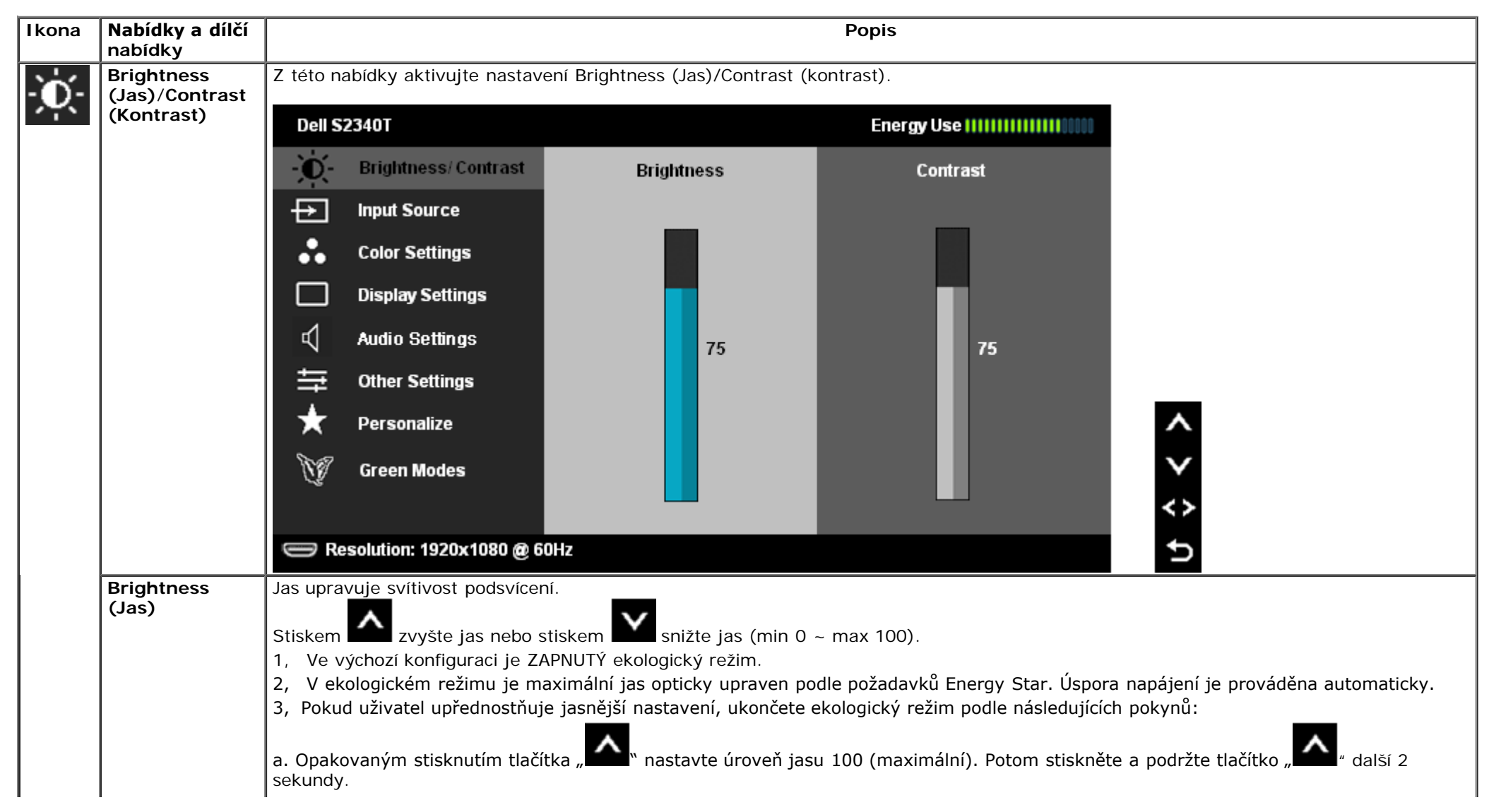

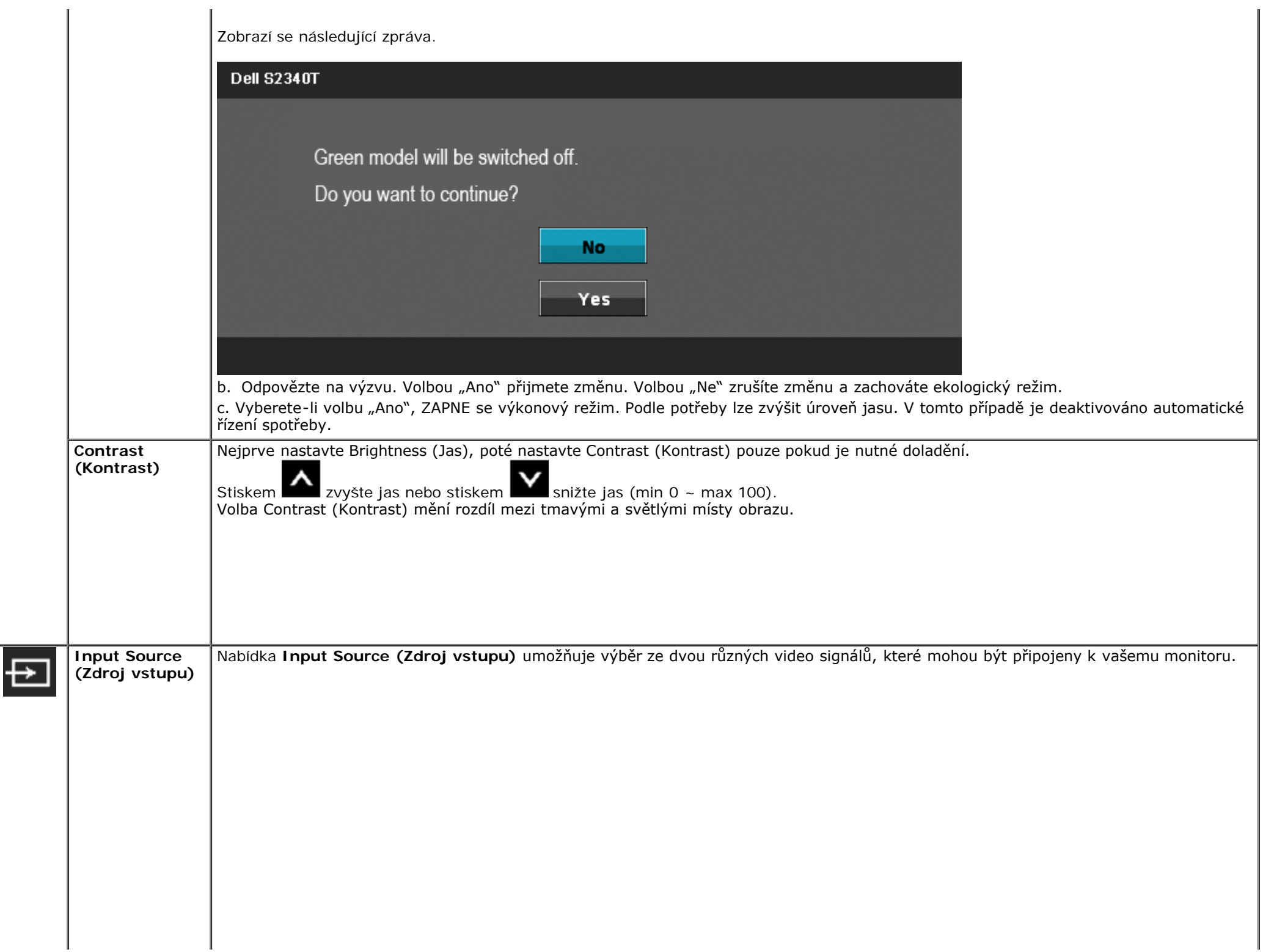

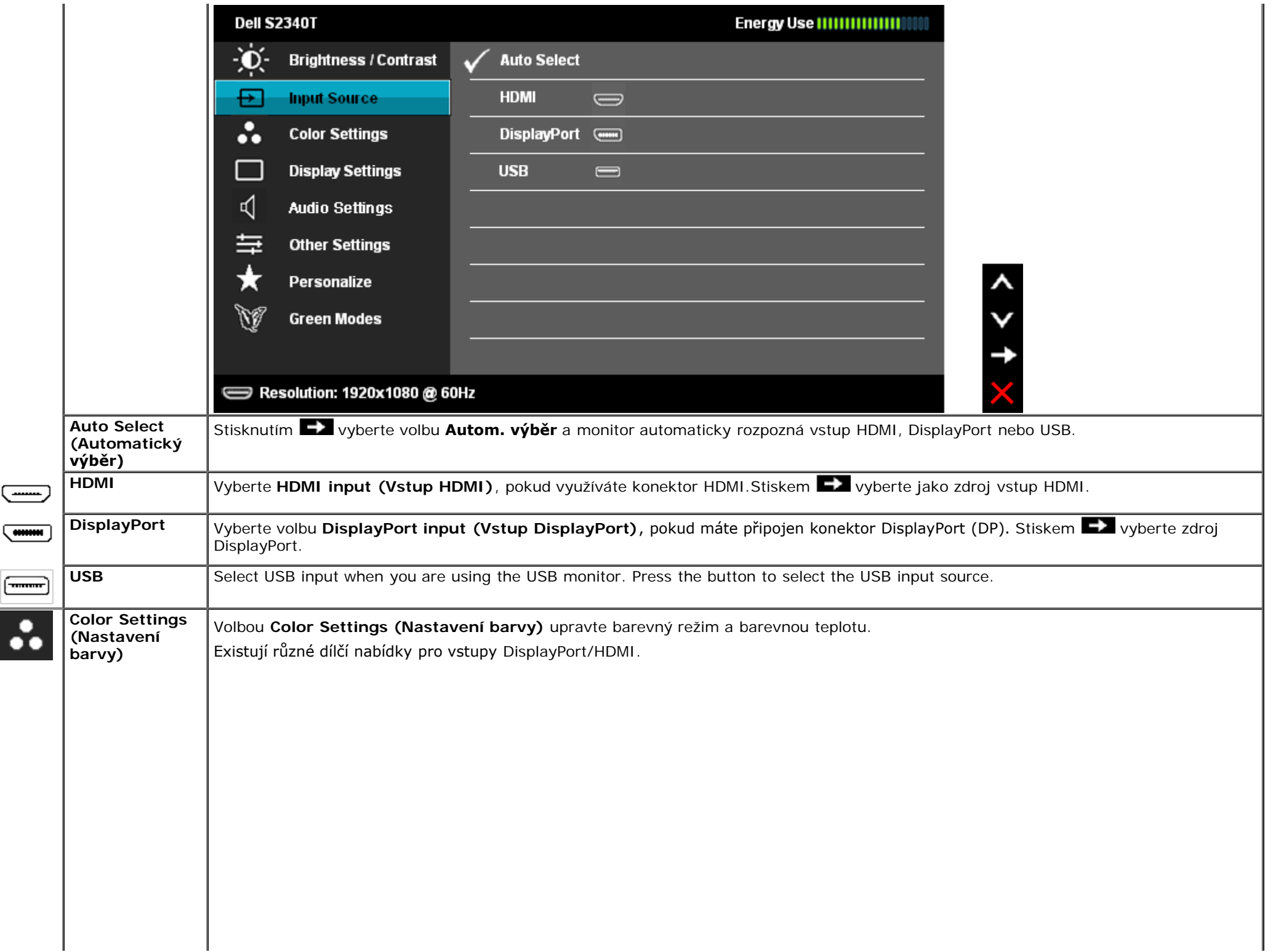

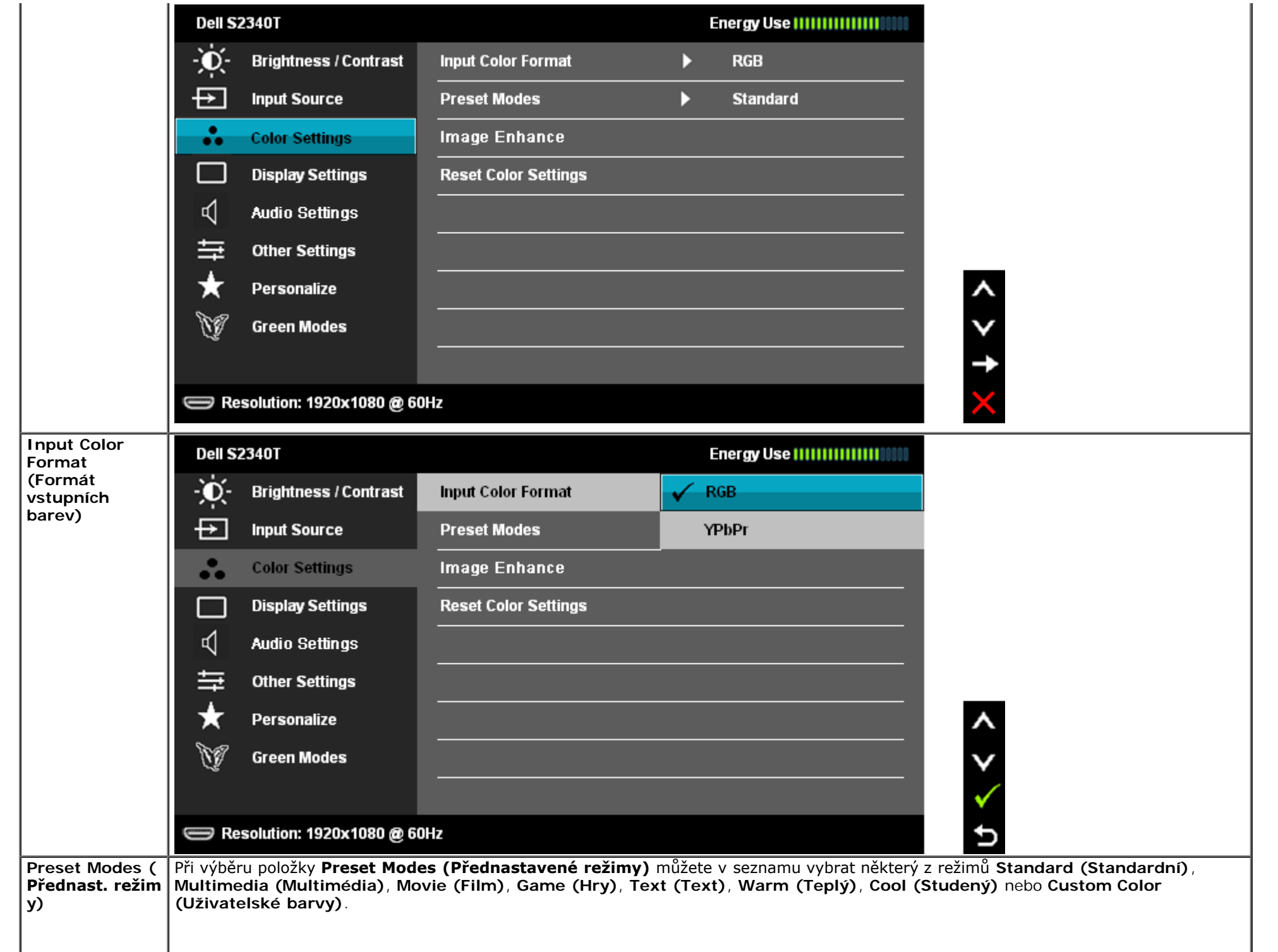

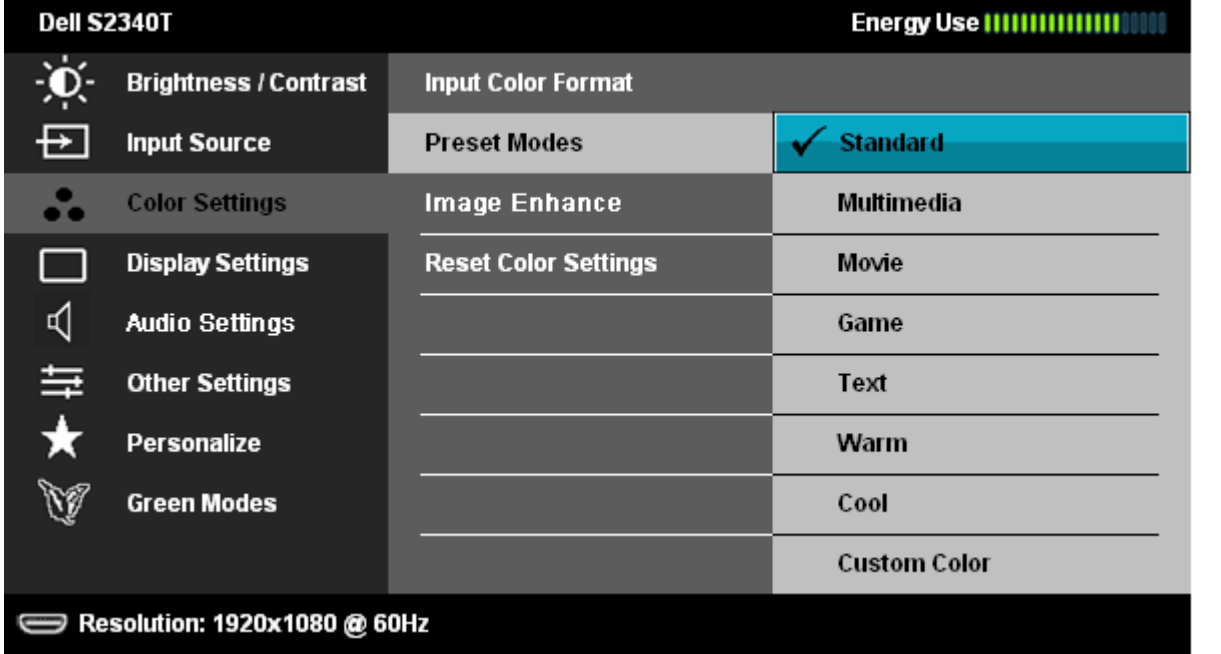

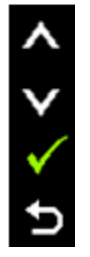

 $\boldsymbol{\lambda}$ 

Ð

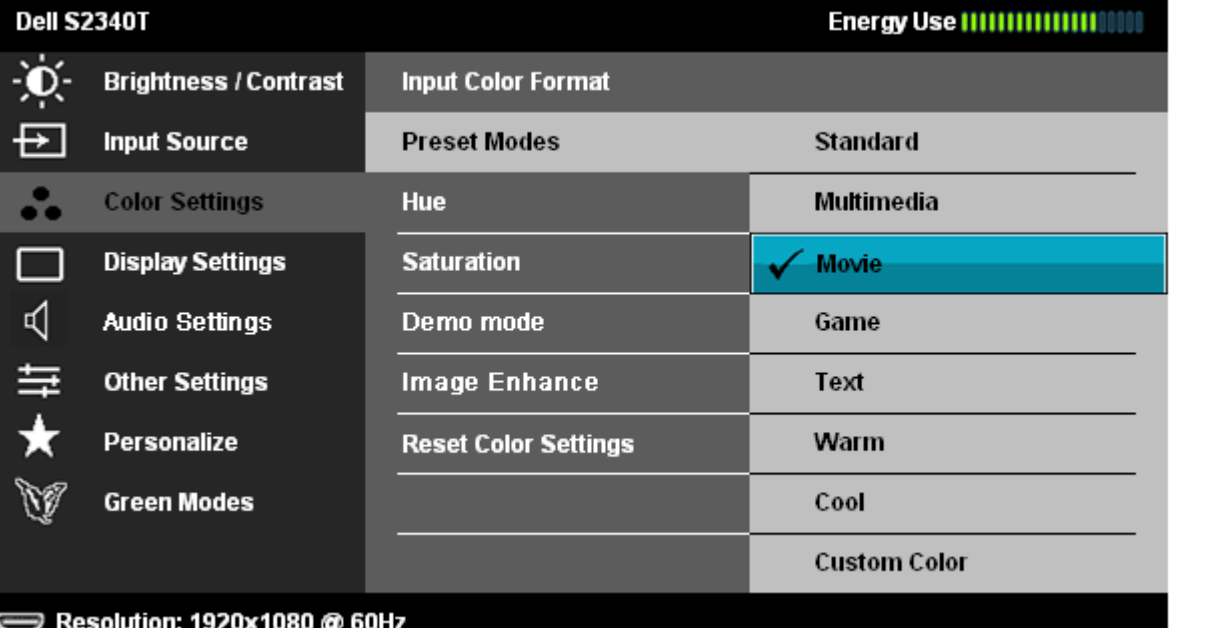

- **Standard (Standardní):** Použití výchozích nastavení barev monitoru. Jedná se o výchozí režim.
- **Multimedia (Multimédia):** Použití nastavení barev vhodných pro multimediální aplikace.
- **Movie (Film)**: Použití nastavení barev vhodných filmy.
- **Game (Hry)**: Použití nastavení barev vhodných pro většinu herních aplikací.
- **Text (Text)**: Použití nastavení jasu a ostrosti vhodných pro prohlížení textů.

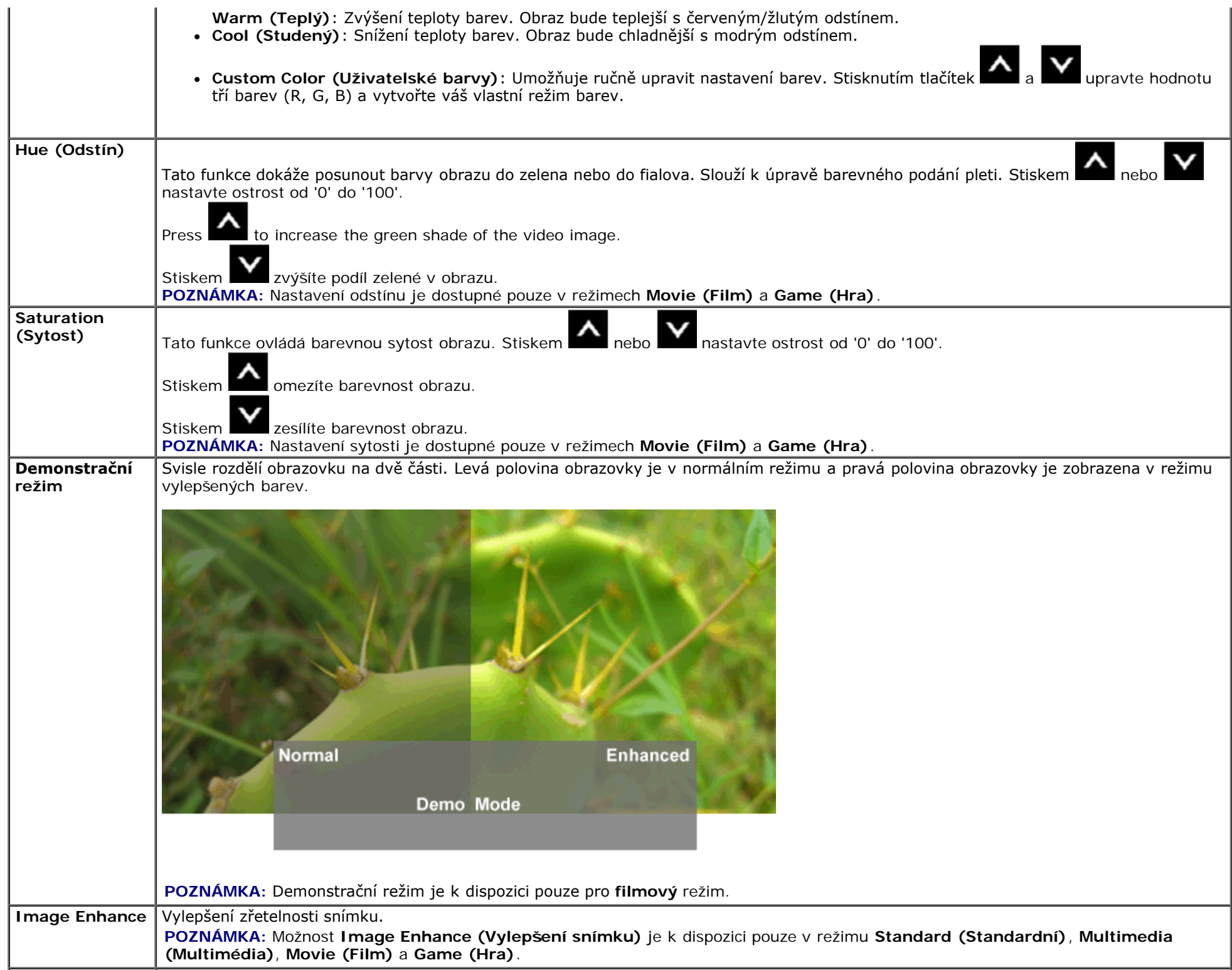

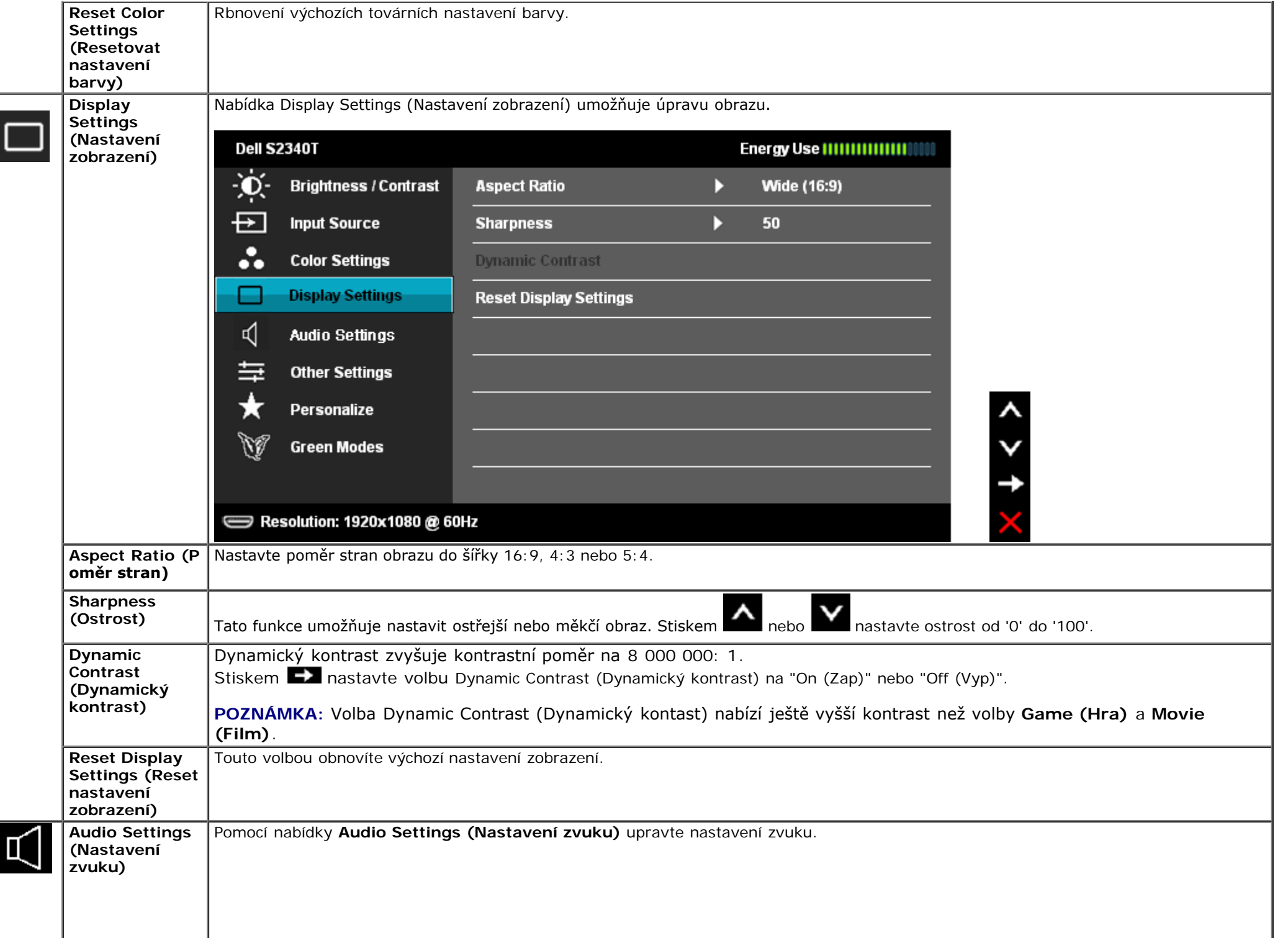

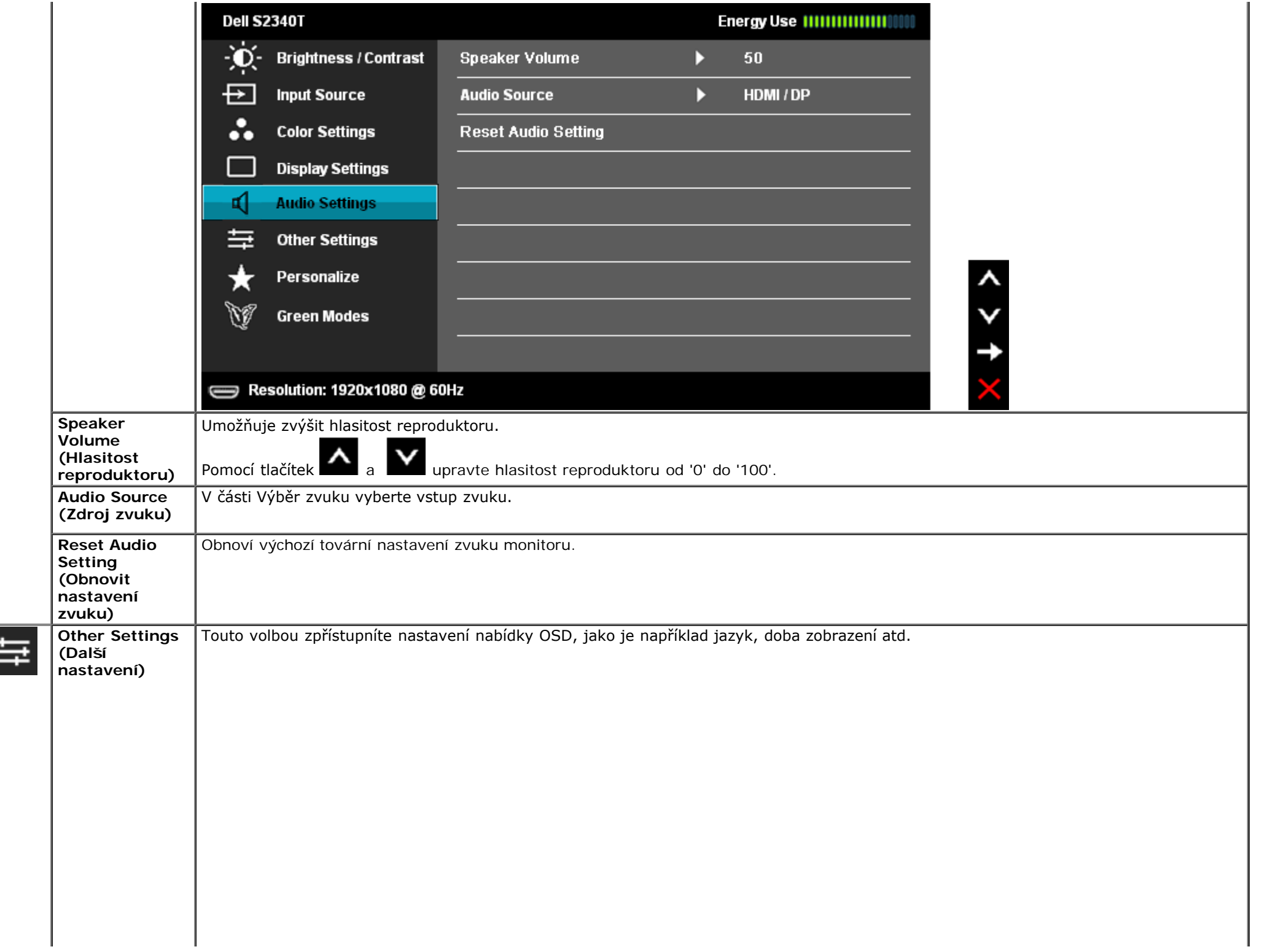

E

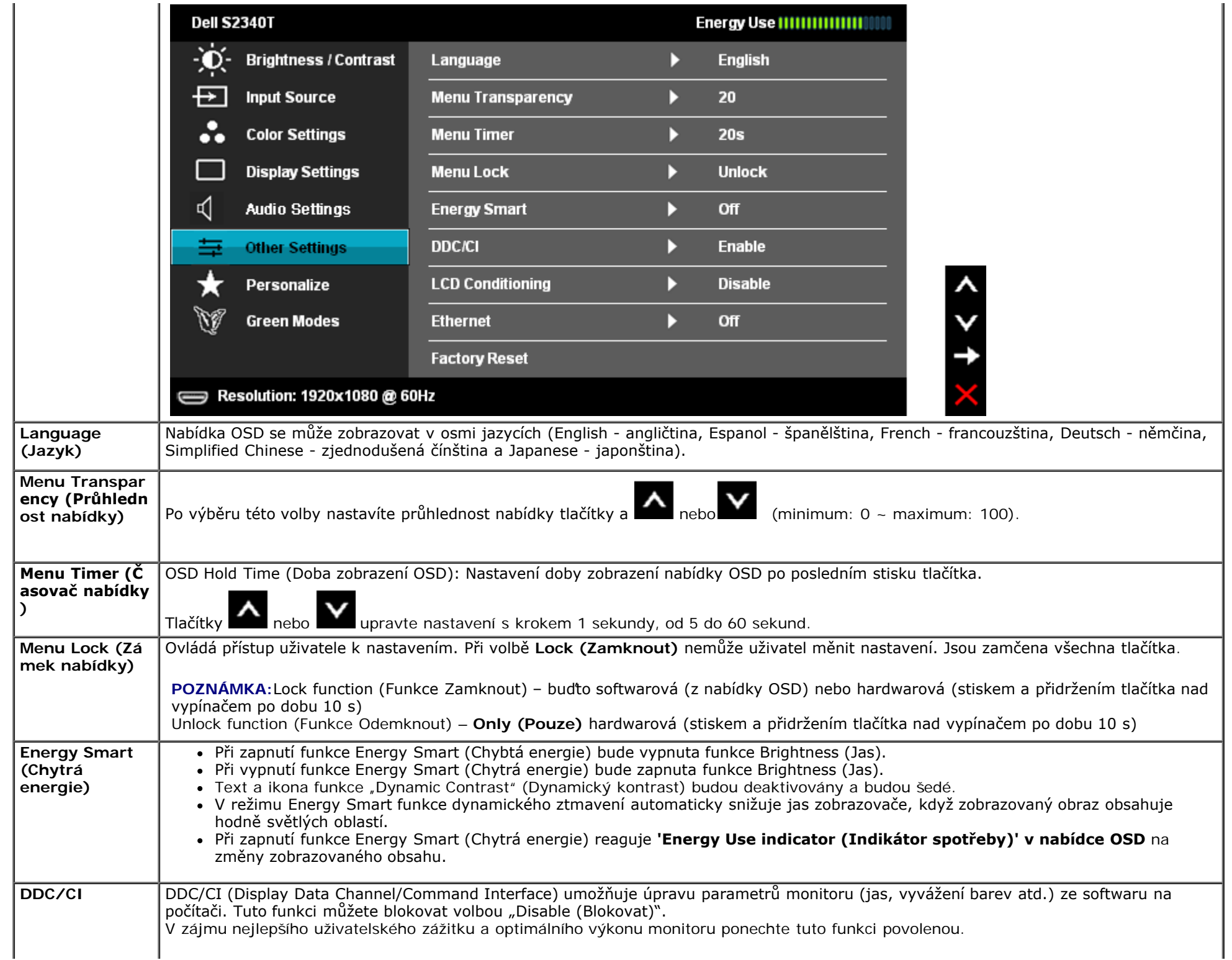

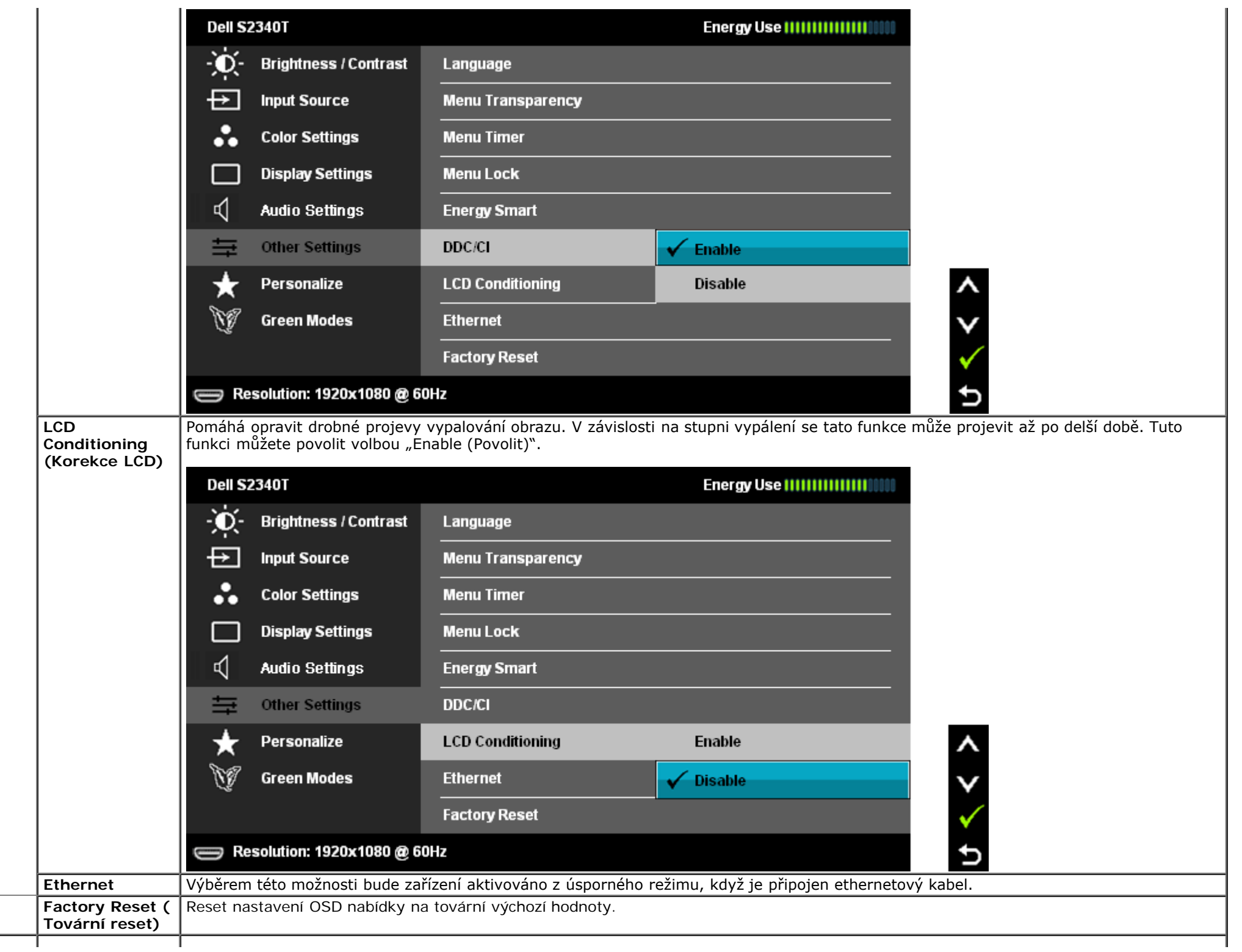

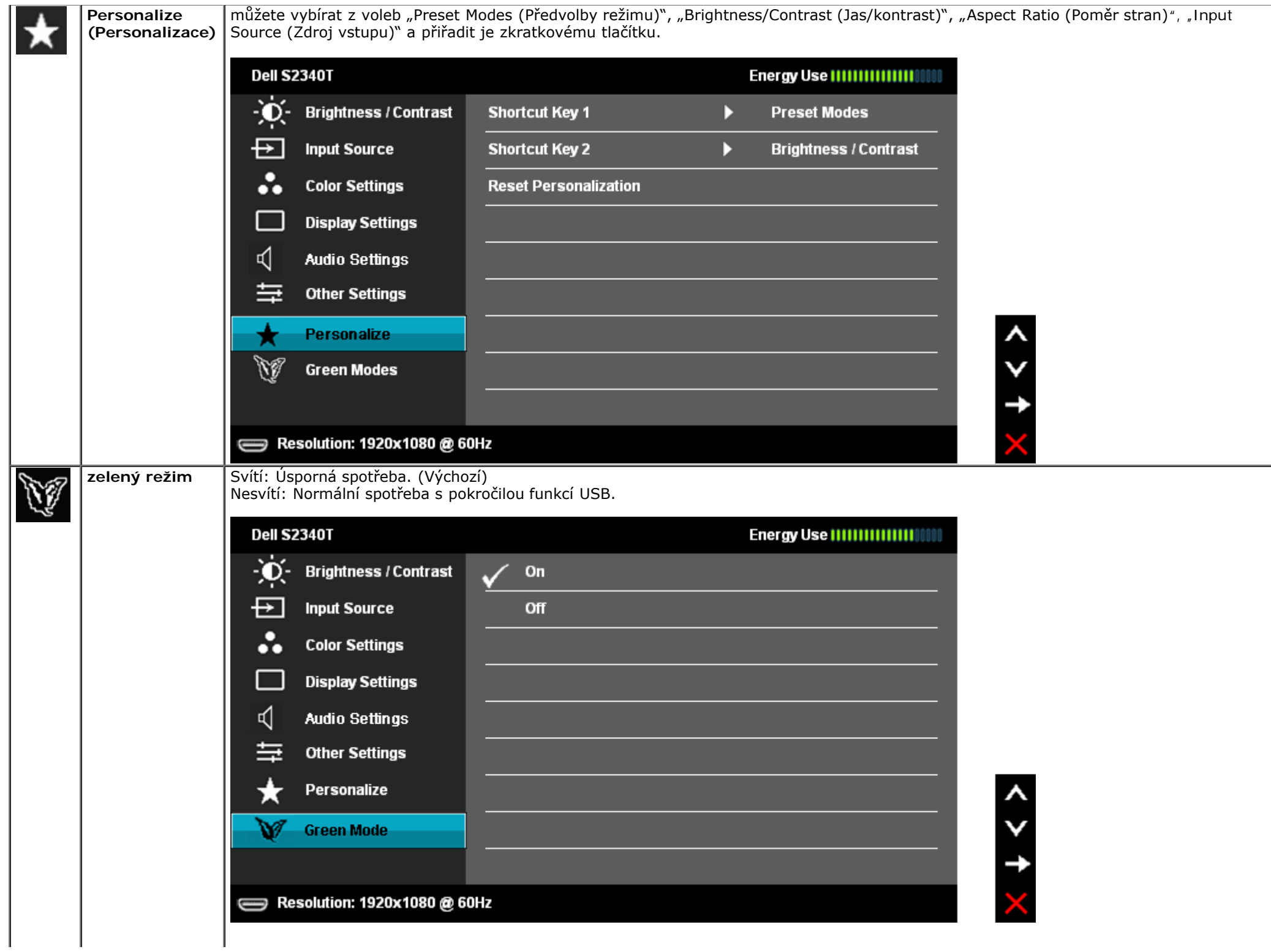

Když uživatel vybere "USB" v části "Vstupní zdroj", zobrazí se po dobu 4 sekund následující dialogové okno:

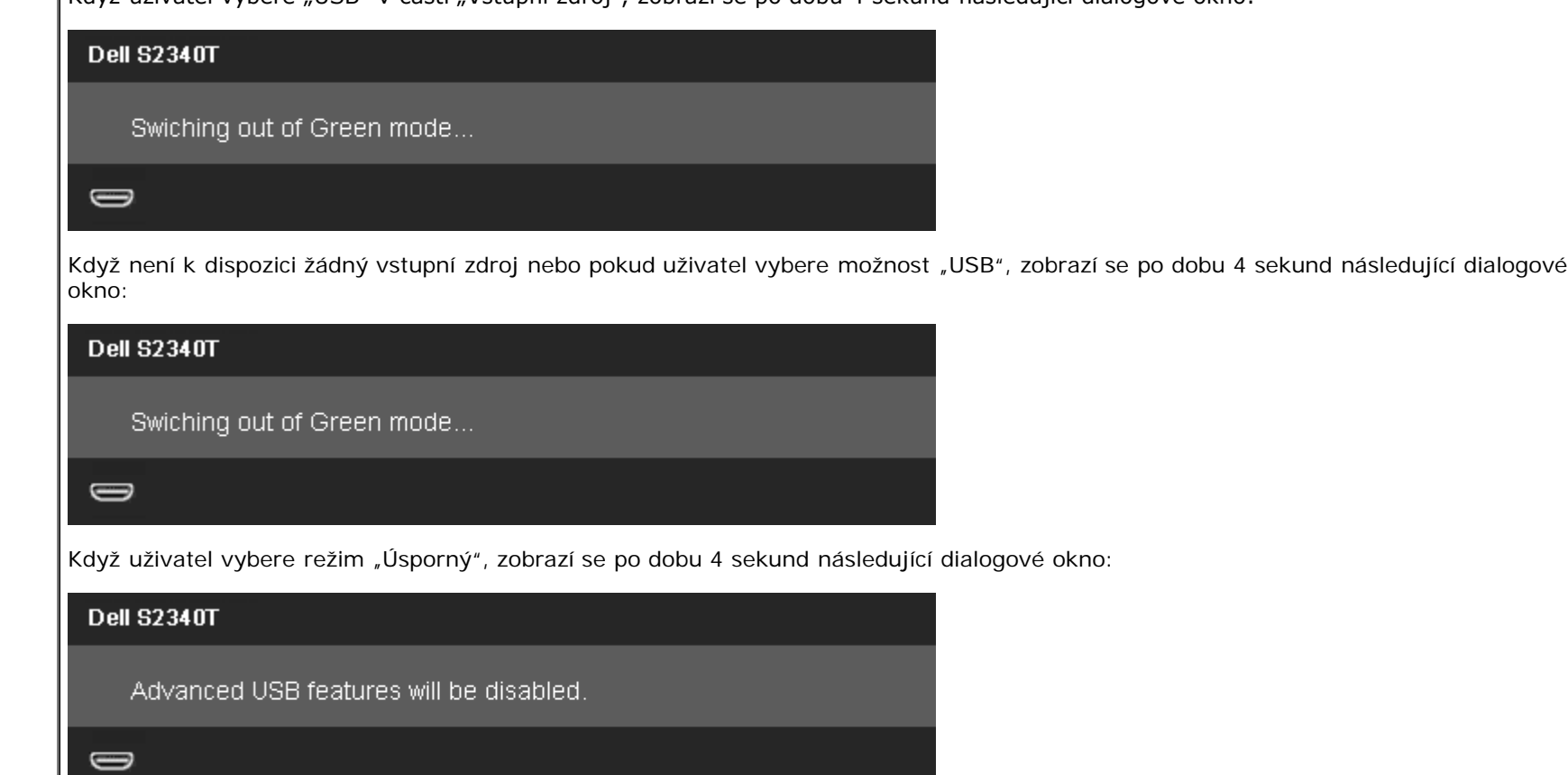

### **Varovné zprávy OSD**

Při povolení funkce Dynamic Contrast (Dynamický kontrast) (v těchto režimech: Game (Hra) a Movie (Film) bude blokováno ruční nastavení jasu.

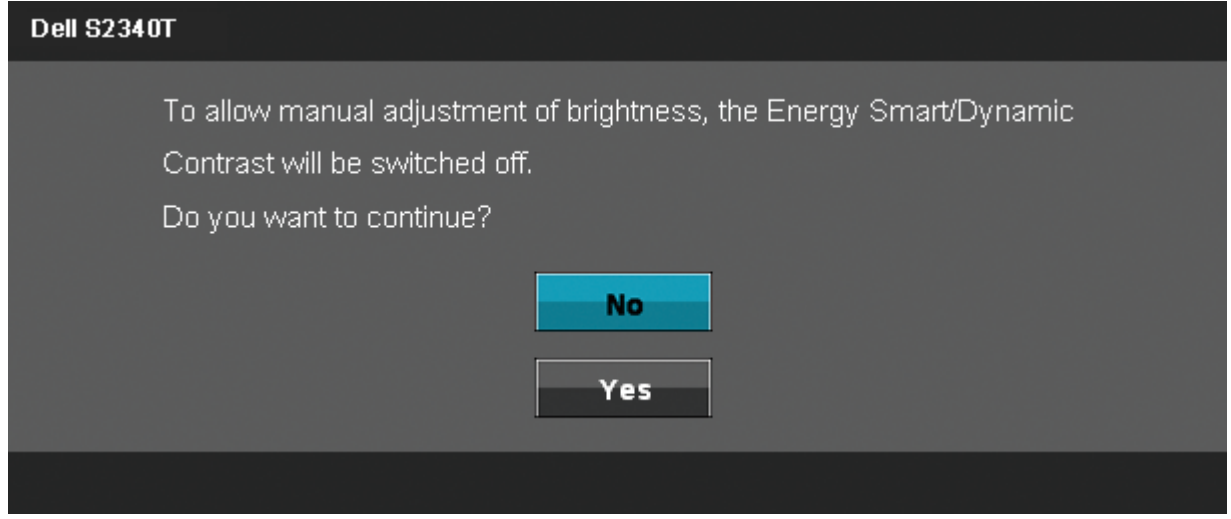

Pokud monitor nepodporuje určité rozlišení, zobrazí se následující zpráva:

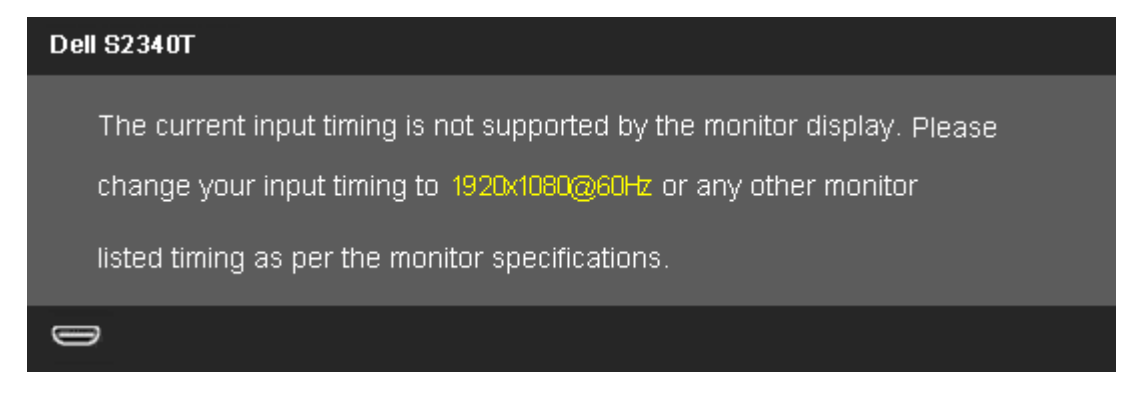

To znamená, že se monitor nedokáže synchronizovat se vstupním signálem z počítače. Rozsahy řádkových a snímkových kmitočtů podporované tímto monitorem viz [Specifikace monitoru](#page-8-0). Doporučený režim je 1920 x 1080.

Před deaktivací funkce DDC/CI se zobrazí následující zprávy.

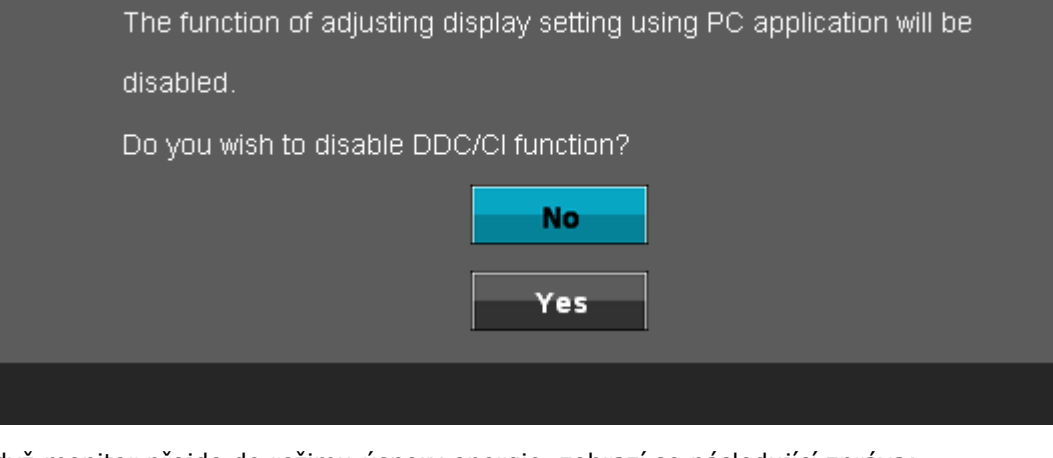

Když monitor přejde do režimu úspory energie, zobrazí se následující zpráva:

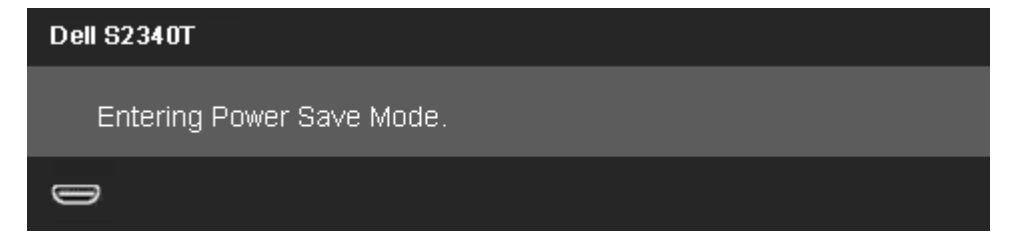

Aktivací počítače a monitoru zpřístupníte nabídku OSD

Po stisku libovolného tlačítka kromě tlačítka napájení se zobrazí jedna z následujících zpráv, v závislosti na vybraném vstupu:

#### **DP/HDMI vstup**

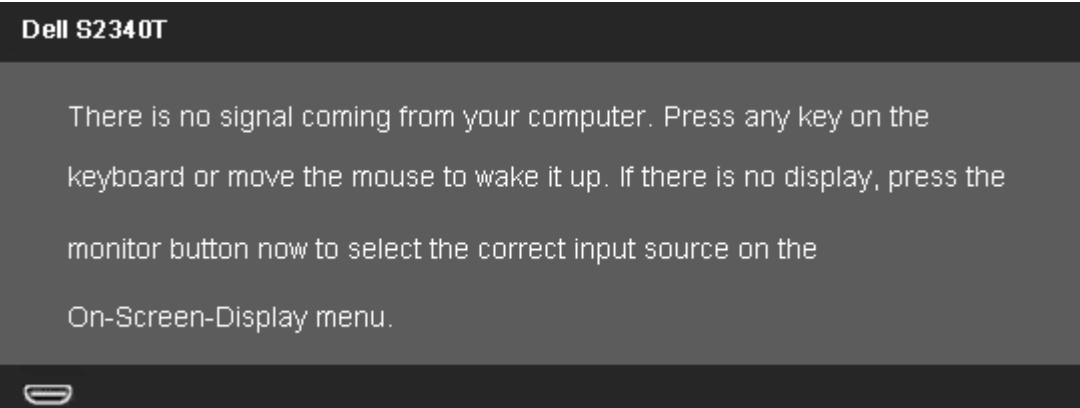

Pokud je vybrán vstup DisplayPort/HDMI a nejsou připojeny kabely DisplayPort/HDMI, zobrazí se plovoucí dialogové okno, viz níže.

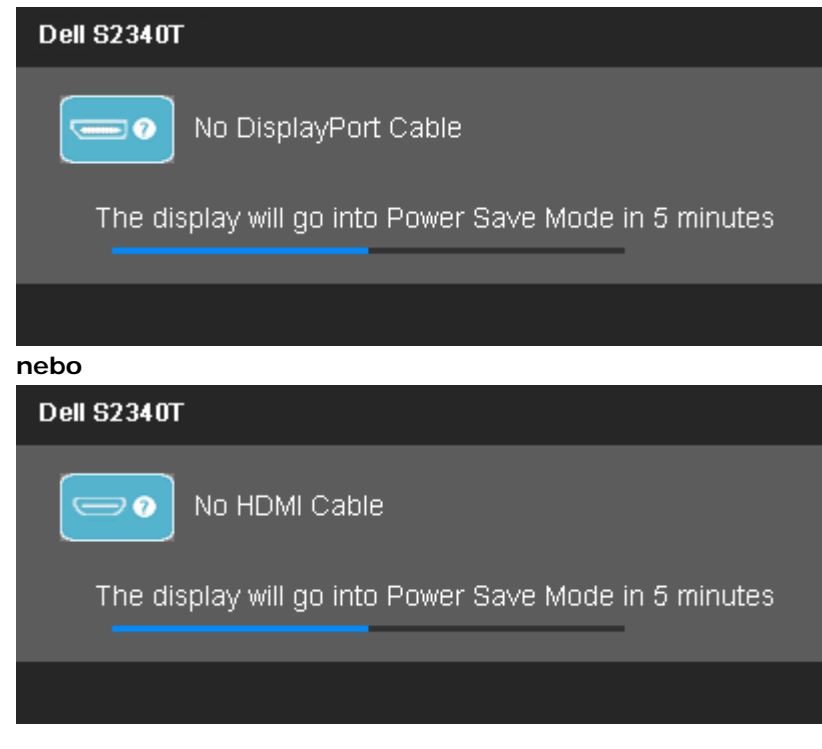

[Více informací viz](#page-39-0) Řešení problémů.

## **Nastavení maximálního rozlišení**

Nastavení maximálního rozlišení monitoru:

Ve Windows<sup>®</sup> 7 nebo Windows<sup>®</sup> 8:

- 1. V případě operačního systému Windows® 8 výběrem dlaždice **Pracovní plocha** přepněte na klasické zobrazení pracovní plochy.
- 2. Klepněte pravým tlačítkem na pracovní plochu a vyberte možnost **Rozlišení obrazovky**.
- 3. Klepněte na rozevírací seznam Rozlišení obrazovky a vyberte možnost **1920 x 1080**.
- 4. Klepněte na **OK**.

Pokud v nabídce není volba 1920 x 1080 , může být nutno aktualizovat ovladač grafické karty. V závislosti na počítači proveďte jeden z níže uvedených postupů:

Pokud máte přenosný nebo stolní počítač Dell:

Otevřete web **support.dell.com**, zadejte údaje ze servisního štítku a stáhněte si nejnovější ovladač své grafické karty.

Pokud máte počítač jiné značky než Dell (přenosný nebo stolní):

- Otevřete web podpory výrobce svého počítače a stáhněte nejnovější ovladače grafické karty.
- Otevřete web výrobce grafické karty a stáhněte nejnovější ovladače grafické karty.

## **Nastavení USB Display, USB Audio, USB Ethernet**

Pouze pro operační systém Windows® 7 nebo Windows® 8

- 1. Nainstalujte ovladače z dodaného disku CD.
- 2. Poklepejte na soubor Setup.exe.
- 3. Dokončete instalaci podle zobrazených pokynů.

## **Používání scénáře Tilt and Touch Usage**

Díky zabudovanému stojanu můžete monitor naklánět a otáčet tak, abyste měli co nejlepší pozorovací úhel.

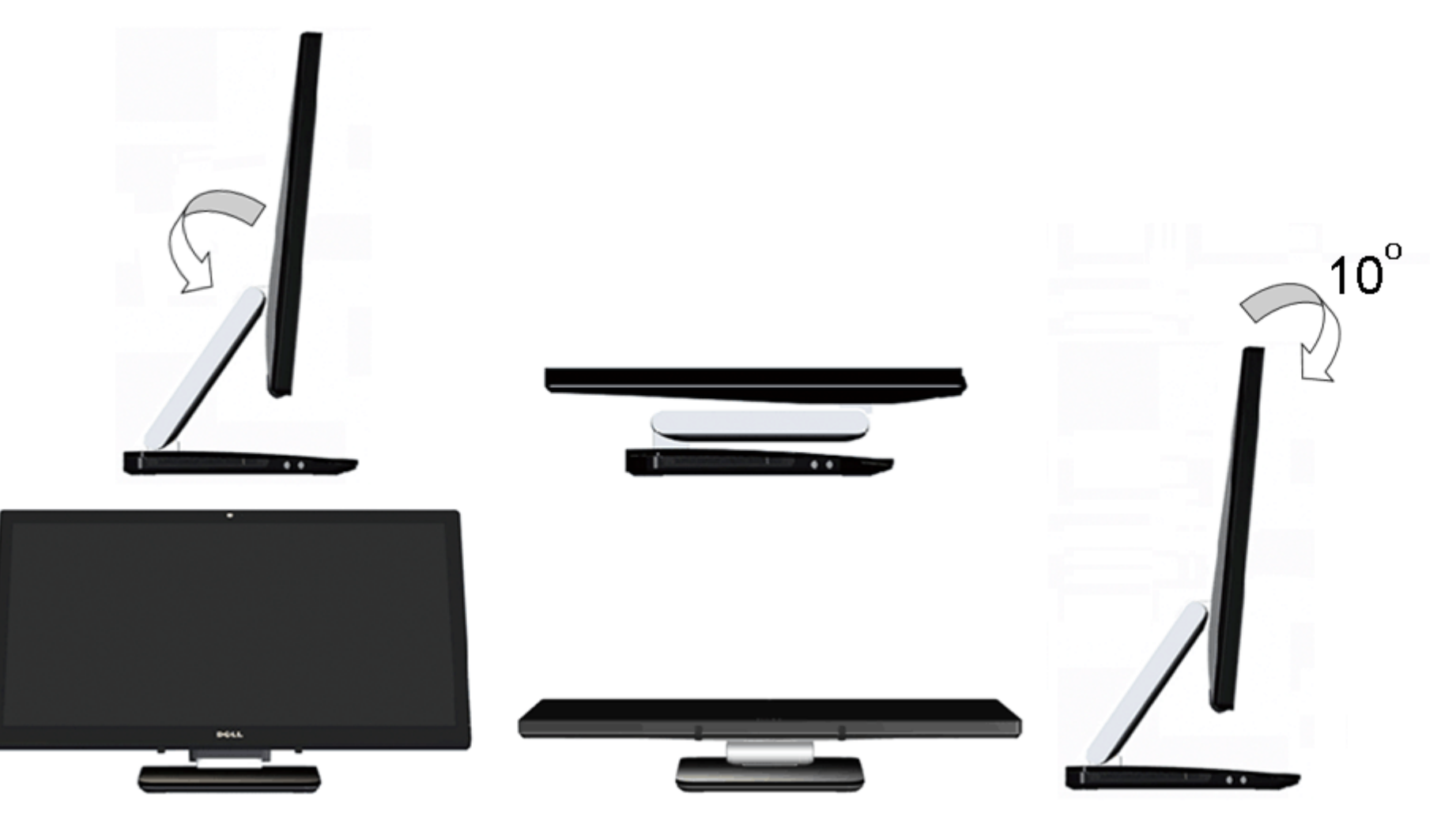

# <span id="page-39-0"></span>**Odstraňování problémů**

**Uživatelská příručka k monitoru Dell™ S2340T**

- [Samotest](#page-39-1)
- **O** [Zabudovaná diagnostika](#page-40-0)
- **O** [Demonstrační režim na prodejně](#page-41-0)
- [Běžné problémy](#page-41-1)
- **[Problémy s kamerou](#page-42-0)**
- **[Problém s funkcí Touch](#page-43-1)**
- **[Problémy konkrétního produktu](#page-43-0)**
- **[Problémy rozhraní Universal Serial Bus](#page-44-0)**
- **O** [DisplayLink- specifické problémy](#page-44-1)

**VÝSTRAHA:** Než zahájíte postupy v této sekci, přečtěte si Bezpečnostní pokyny.

## <span id="page-39-1"></span>**Samotest**

Monitor obsahuje samotest, který umožňuje ověření, zda monitor správně funguje. Pokud je monitor správně propojen s počítačem, ale nezobrazuje obraz, spusťte samotest monitoru následujícím postupem:

- 1. Vypněte počítač i monitor.
- 2. Odpojte video kabel od zadní strany počítače. V zájmu správné funkce samotestu odpojte všechny digitální (bílý konektor) a analogové (modrý konektor) kabely od zadní strany počítače.
- 3. Zapněte monitor.

Mělo by se zobrazit plovoucí dialogové okno (na černém pozadí) s upozorněním, že monitor nedetekuje vstupní signál a přitom správně funguje. V režimu samotestu svítí LED napájení bílá. V závislosti na vybraném vstupu bude na obrazovce neustále rolovat jeden z následujících nápisů.

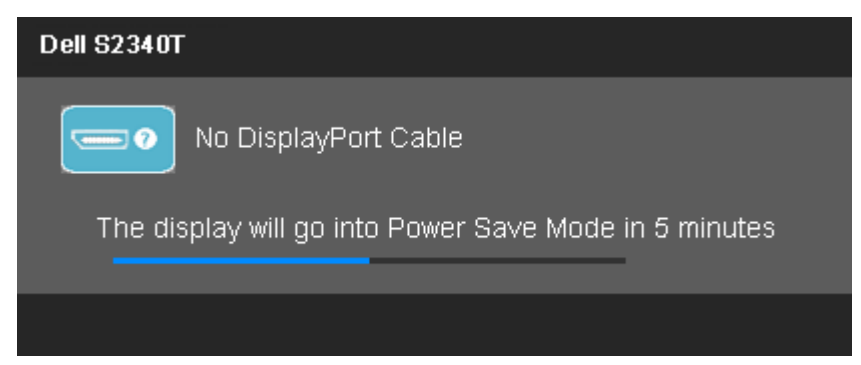

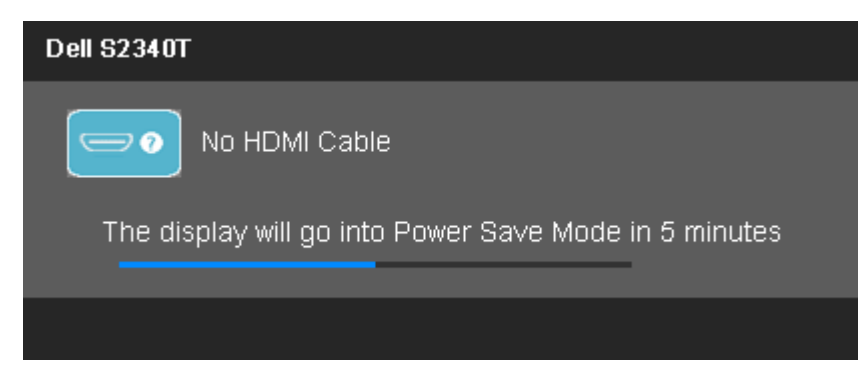

- 4. Toto okno se také zobrazí při běžném fungování systému v případě odpojení nebo poškození video kabelu.
- 5. Vypněte monitor a znovu připojte video kabel, poté zapněte počítač i monitor.

Pokud obrazovka monitoru zůstane i po provedení výše popsaného postupu černá, zkontrolujte video kartu a počítač, protože se ověřilo, že monitor funguje správně.

## <span id="page-40-0"></span>**Zabudovaná diagnostika**

Monitor má zabudovaný diagnostický nástroj, který vám pomůže určit, zda je abnormální zobrazení způsobeno problémem monitoru nebo problémem počítače a videokarty.

**POZNÁMKA:** Zabudovanou diagnostiku lze spustit pouze pokud je video kabel odpojen a monitor je v *režimu samotestu*.

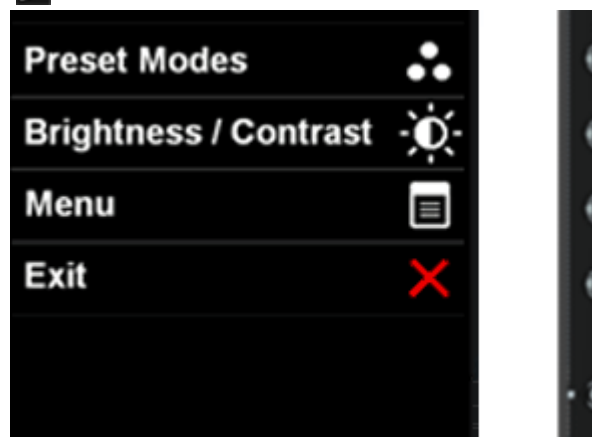

Spuštění zabudované diagnostiky:

- 1. Zajistěte, aby byl zobrazovač čistý (bez částic prachu na povrchu).
- 2. Odpojte video kabel od zadní strany počítače nebo monitoru. Monitor přejde do režimu samotestu.
- 3. Současně stiskněte a přidržte **tlačítko 1** a **tlačítko 4** na předním panelu po dobu 2 sekund. Objeví se šedá obrazovka.
- 4. Pečlivě zkontrolujte abnormality zobrazení.
- 5. Znovu stiskněte **tlačítko 4** na předním panelu. Obrazovka změní barvu na červenou.
- 6. Zkontrolujte případné abnormální zobrazení.
- 7. Zopakujte kroky 5 a 6 a zkontrolujte zobrazení na zelené, modré, černé a bílé obrazovce a na obrazovce s textem.

Po zobrazení obrazovky s textem je test dokončen. Operaci ukončíte dalším stisknutím **Tlačítka 4**.

## <span id="page-41-0"></span>**Demonstrační režim na prodejně**

Pokyny pro aktivaci režimu Demonstrační režim na prodejně:

- 1. Zapněte monitor.
- 2. Odpojte video kabel(y) od zadní strany monitoru.
- 3. Stiskněte a podržte Tlačítko 2 společně s Tlačítkem 4 na předním panelu po dobu 5 sekund. Na obrazovce se zobrazí volně se pohybující blikající popisky.
- 4. Chcete-li ukončit režim Demonstrační režim na prodejně, stiskněte a podržte Tlačítko 2 společně s Tlačítkem 4 na předním panelu po dobu 5 sekund.

**POZNÁMKA:**Pokud je během režimu Demonstrační režim na prodejně připojen kabel videa se signálem, monitor přejde do režimu **Demo mode (Demonstrační režim)**.

**POZNÁMKA:**Režim Demonstrační režim na prodejně není diagnostický nástroj pro testování abnormalit. Místo toho použijte zabudovanou diagnostiku.

# <span id="page-41-1"></span>**Běžné problémy**

Následující tabulka uvádí obecné informace o běžných problémech monitoru, na které můžete narazit, včetně možných řešení.

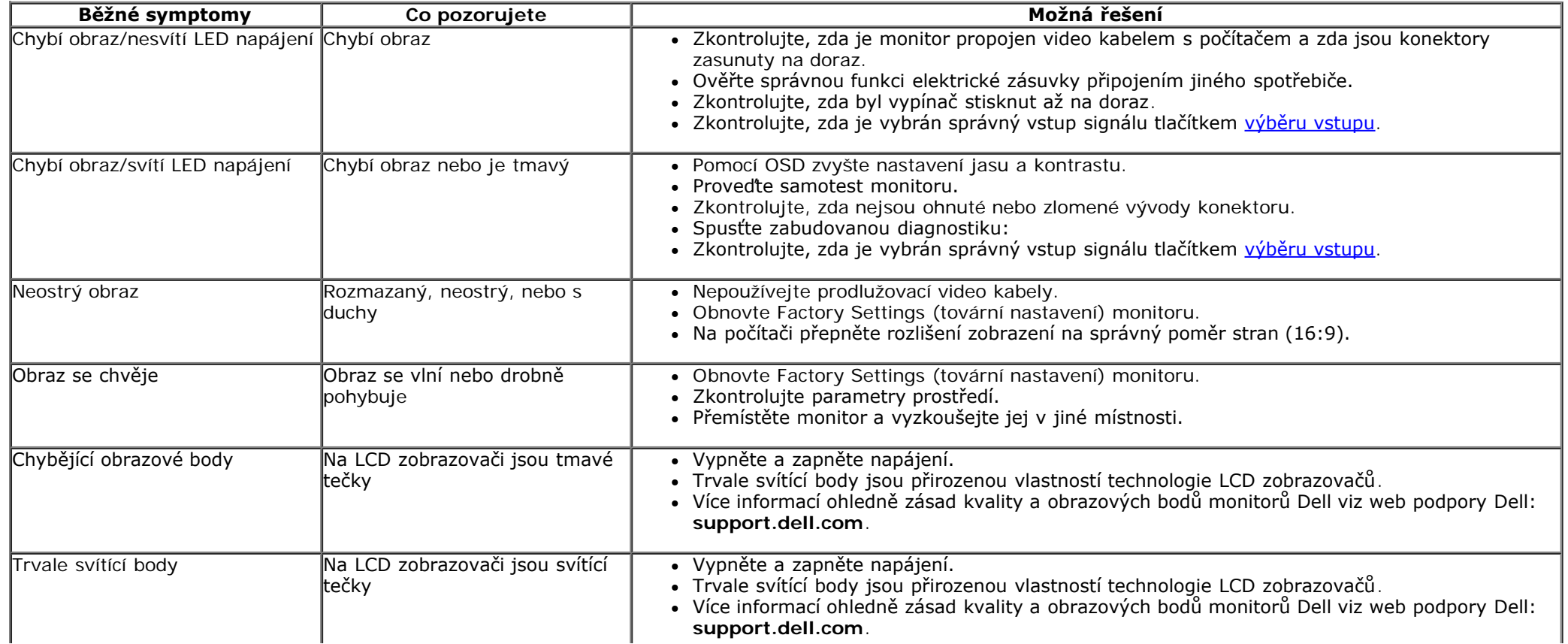

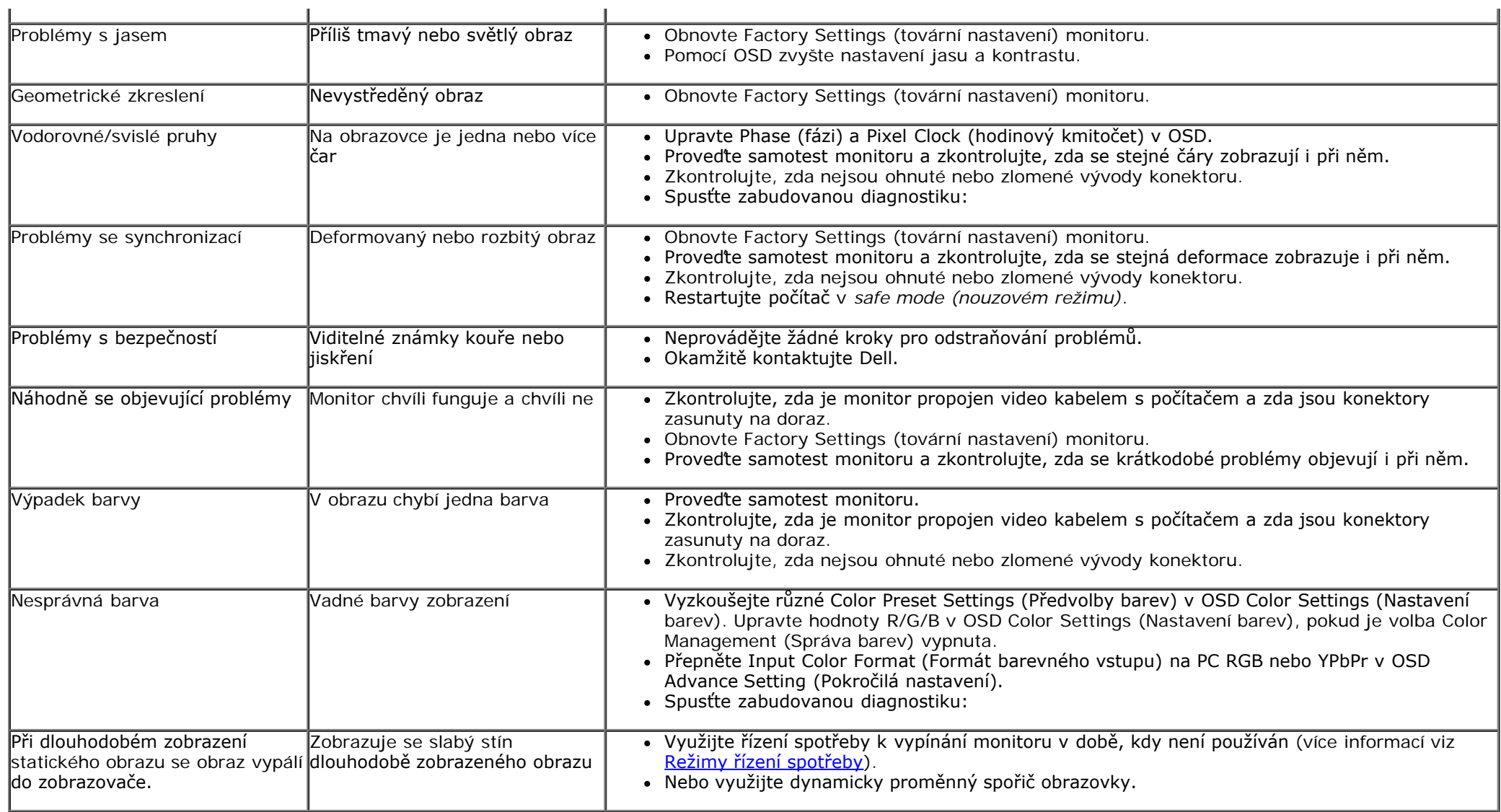

# <span id="page-42-0"></span>**Problémy s kamerou**

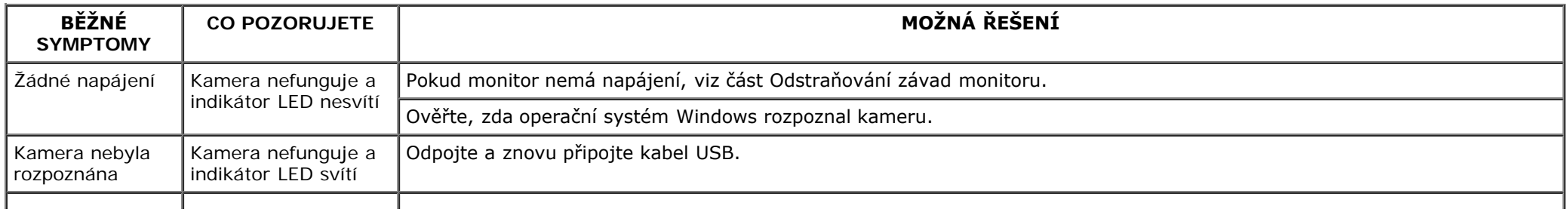

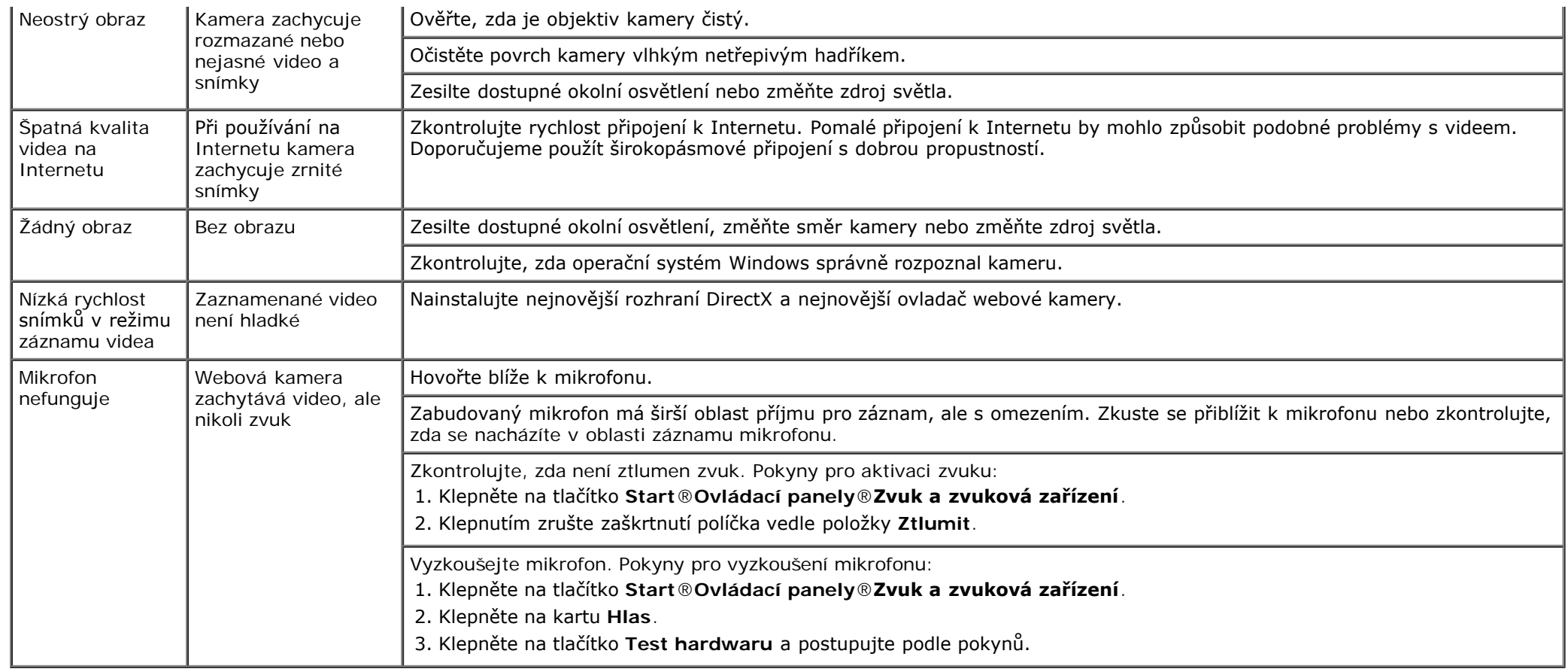

## <span id="page-43-1"></span>**Problém s funkcí Touch**

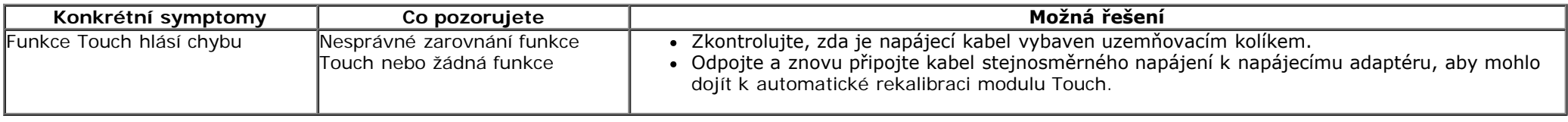

# <span id="page-43-0"></span>**Problémy konkrétního produktu**

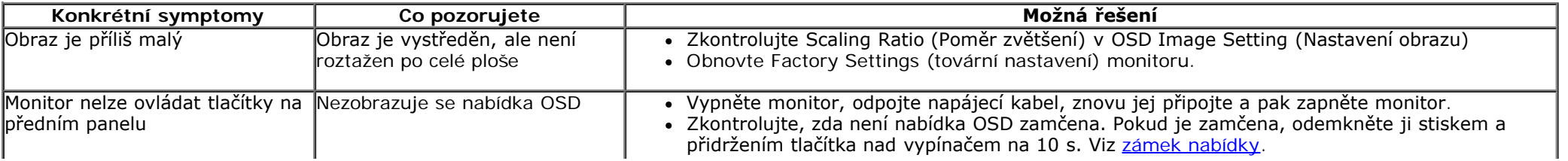

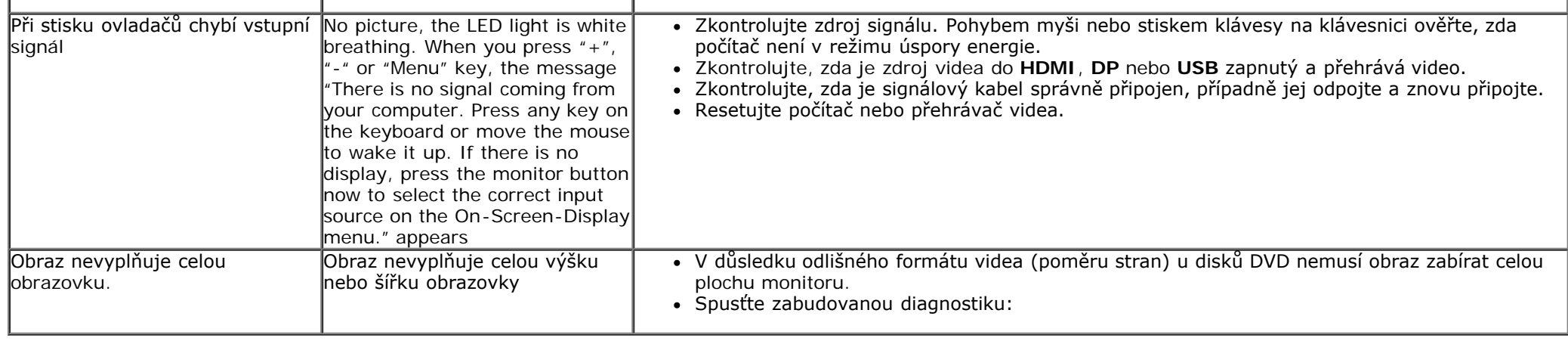

# <span id="page-44-0"></span>**Problémy rozhraní Universal Serial Bus (USB)**

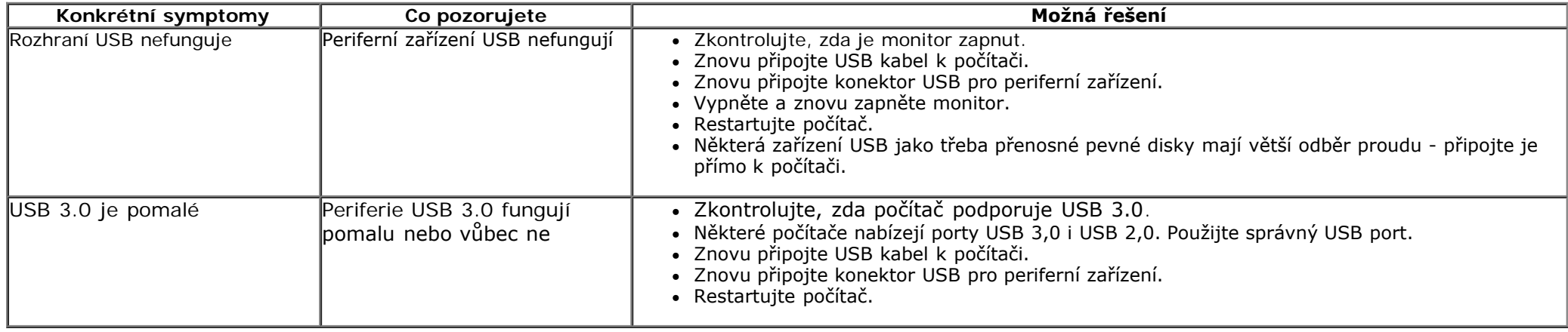

## <span id="page-44-1"></span>**DisplayLink- specifické problémy**

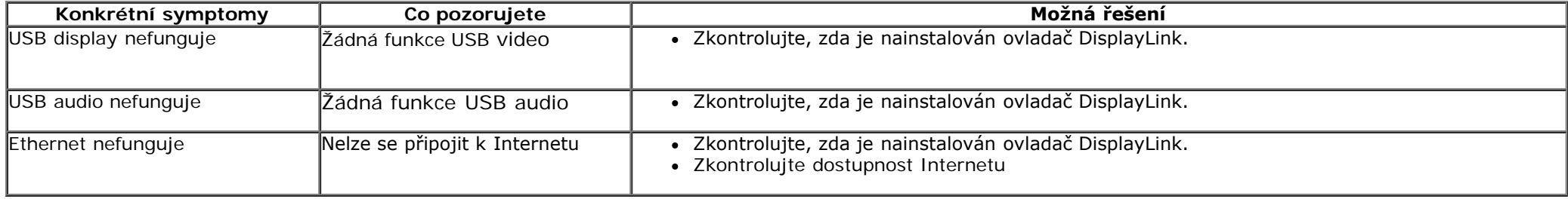

## <span id="page-45-0"></span>**Dodatek**

**Uživatelská příručka k monitoru Dell™ S2340T**

- **Bezpečnostní pokyny**
- **•** Informace FCC (pouze USA) a další informace regulačních orgánů
- **C** Kontakt na Dell

# **VÝSTRAHA: Bezpečnostní pokyny**

V případě monitorů s lesklým rámečkem je třeba dobře zvážit umístění monitoru, protože se od rámečku může odrážet okolní světlo a lesklé povrchy a způsobovat rušení.

**VÝSTRAHA: Použití ovládacích prvků, úprav nebo postupů jinak než je stanoveno v této dokumentaci může vést k zásahu elektrickým proudem, elektrickým a/nebo mechanickým rizikům.**

Informace o bezpečnostních pokynech viz *Příručka informací produktu*.

## **Informace FCC (pouze USA) a další informace regulačních orgánů**

Informace FCC a další informace regulačních orgánů viz web splnění požadavků regulačních orgánů [www.dell.com\regulatory\\_compliance](http://www.dell.com/regulatory_compliance).

## **Kontakt na Dell**

Přístup k obsahu podpory monitoru online: Navštivte [www.dell.com/support/monitors](http://www.dell.com/support/monitors)

# <span id="page-46-0"></span>**Sestavení monitoru**

**Monitor Dell™ S2340T**

## **Pokud máte stolní počítač Dell™ nebo přenosný počítač Dell™ s připojením k Internetu**

1. Otevřete **http://support.dell.com,** zadejte údaje ze servisního štítku a stáhněte si nejnovější ovladač své grafické karty.

2. Po instalaci ovladače grafické karty zkuste znovu nastavit rozlišení na **1920 x 1080**.

**POZNÁMKA:** Pokud se vám nepodaří nastavit rozlišení na 1920 x 1080, kontaktujte Dell™ ohledně grafické karty, která toto rozlišení podporuje.

## <span id="page-47-0"></span>**Pokud máte stolní nebo přenosný počítač nebo grafickou kartu jiné značky než Dell™**

Ve Windows® 7 nebo Windows® 8:

- 1. Klepněte pravým tlačítkem myši na plochu a pak na **Personalization (Přizpůsobení)**.
- 2. Klepněte na **Change Display Settings (Změnit nastavení zobrazení)**.
- 3. Klepněte na **Advanced Settings (Pokročilá nastavení)**.
- 4. Identifikujte dodavatele své grafické karty podle nápisu v horní části okna (např. NVIDIA, ATI, Intel atd.).
- 5. Vyhledejte aktualizovaný ovladač na webu výrobce karty (např. [http://www.ATI.com](http://www.ati.com/) NEBO [http://www.NVIDIA.com](http://www.nvidia.com/) ).
- 6. Po instalaci ovladače grafické karty zkuste znovu nastavit rozlišení na **1920 x 1080**.
- 7. [DisplayLink](file:///E|/DELL%20E-DOC/SORUCE%20E-DOC/Dell_S2340T_eDoc_source%20file_20130524/DisplayLink/DisplayLink.exe) nebo webové stránky Dell pro stažení ovladačů.

**POZNÁMKA**: Pokud nedokážete nastavit rozlišení 1920 x 1080, kontaktujte výrobce vašeho počítače nebo zvažte nákup grafické karty, která podporuje rozlišení 1920 x 1080.